# FOR A GOOD REASON GRUNDIG

# **Bedienungsanleitung**

# **Motordome-Kameras**

GCA-C0335P Motordome-Farb-/SW-Kamera, 12-fach Zoom WDR

de

GCA-C0335P.28.1.10.08.2011 © ASP AG

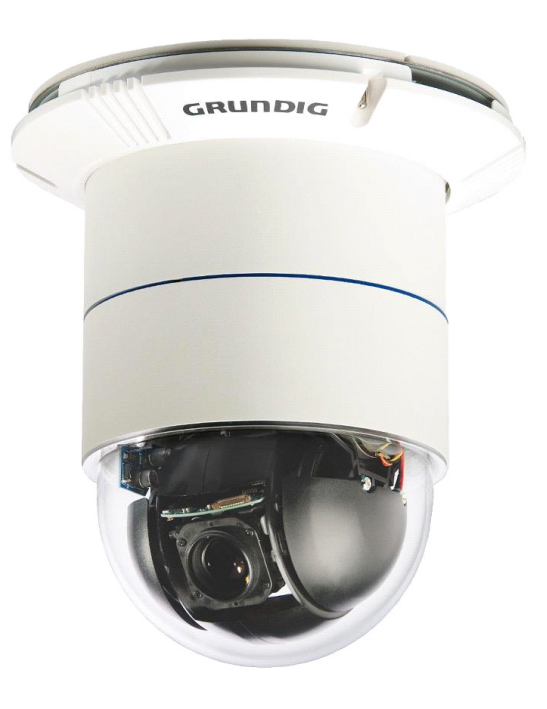

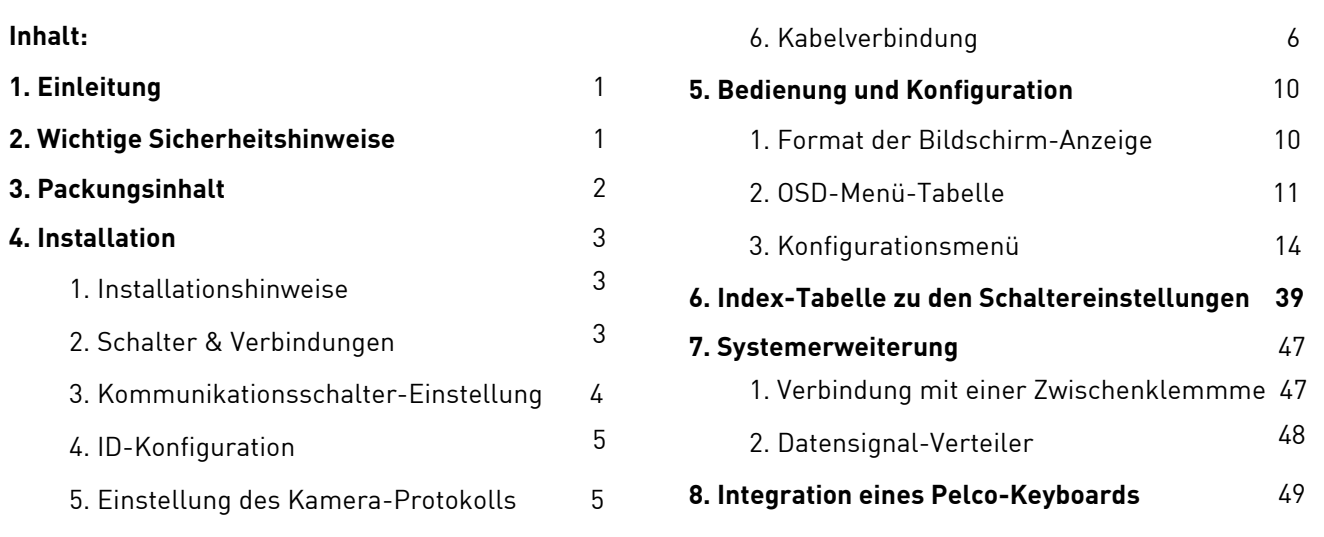

# **1. Einleitung**

Die Domekamera GCA-C0335P ist eine innovative Motordome-Kamera, die für mittlere und kleine Überwachungsanwendungen konzipiert wurde und die über Speed-Domekamera-Funktionen verfügt, wie eine hohe Geschwindigkeit und exaktes Schwenken und Neigen, einen bis zu 12×12-fachen Zoomfaktor, digitale 180°- Bilddrehung, Schnelligkeit beim Zoomen und eine voreingestellte Geschwindigkeit von bis zu 400°/Sek. Darüber hinaus enthält die Kamera 256 Vorgabepunkte, 8 Sequenzlinien, 4 automatische Schwenklinien und 8 Kamerafahrt-Linien, um die automatischen Operationen zu unterstützen. Die Kamera ist ideal für alle Überwachungsanforderungen in Hotels, Kaufhäusern, intelligenten Gebäude, Vergnügungsparks, Parkhäusern, Fabriken, Krankenhäusern, Schulen, Bahnhöfen usw.

Diese Motordome-Kamera bietet verschiedene Lösungen für Überwachungssituationen mit wenig Licht und hohem Kontrast an. Zum Beispiel kann ein heller Hintergrund oder Schatten den Gegenstand des Bildes dunkler erscheinen lassen. Die Gegenlichtkompensation kann dieses Problem lösen und ein helles, ausgewogenes Bild produzieren.

Die Motordome-Kamera kann einfach installiert werden, da nur eine Verkabelung notwendig ist. Die Kamera kann mit verschiedenen digitalen Überwachungssystem-Produkten wie DVRs, Joystick-Controller und mit anderen Arten von Zubehör zu einer kompletten Überwachungslösung zusammengeführt werden. Die Kamera ist mit mehreren Protokollen ausgestattet: z.B. Pelco, VCL, Philips, um eine leistungsstarke Konnektivität zu gewährleisten.

# **2. Wichtige Sicherheitshinweise**

Verwenden Sie nur das Original-Netzteil, um einen Kurzschluss oder einen Brand durch zu hohe Spannung zu vermeiden. Stellen Sie sicher, dass das Netzteil korrekt angeschlossen ist. Schließen Sie niemals mehr als ein Gerät an ein Netzteil, um die zulässige Belastungsgrenze des Netzteils nicht zu überschreiten.

Legen Sie bei der Installation keine losen Gegenstände auf dem Gerät ab. Diese können herunterfallen und jemanden verletzen. Leitende Gegenstände (z.B. Schraubendreher, Münzen, Metallgegenstände) oder Behälter mit leitenden Flüssigkeiten können einen Kurzschluss verursachen und das Gerät beschädigen.

Ziehen Sie bei einer ungewöhnlichen Geruchs- oder Rauchentwicklung sofort den Netzstecker und wenden Sie sich an den nächstgelegenen Kundendienst. Verwenden Sie das Gerät nicht weiter.

Wenn dieses Produkt nicht einwandfrei funktioniert, wenden Sie sich an den nächstgelegenen Kundendienst. Zerlegen oder modifizieren Sie dieses Produkt nie in irgendeiner Weise. (GRUNDIG haftet nicht für Schäden, die durch unbefugte Änderungen oder Reparaturversuche verursacht werden.)

Zur Vermeidung von Bränden oder Stromschlägen darf dieses Gerät keiner Feuchtigkeit ausgesetzt werden.

Zur Vermeidung von Bränden oder Stromschlägen darf dieses Gerät keiner Feuchtigkeit ausgesetzt werden.

# **3. Packungsinhalt**

Vergewissern Sie sich, dass die folgenden Teile beiliegen:

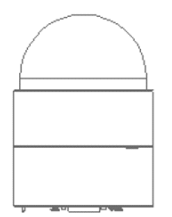

Domekamera

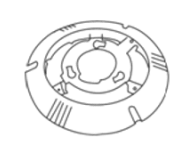

Deckenmontagevorrichtung mit Dekorationsring

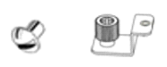

# M3 Schraube & Befestigungsplatte

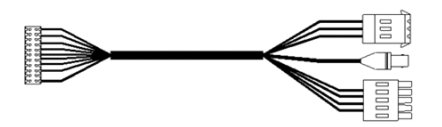

Anschlusskabel mit Stromanschluss, Video und<br>Audio (AC/DC 24V)

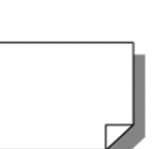

Kurzanleitung

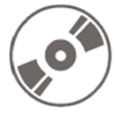

CD

# **4. Installation**

# **4.1. Installationshinweise**

Installieren Sie das Gerät nicht an einem Standort mit zu hohen (über 50°C) oder zu niedrigen Temperaturen (unter -10°C). Diese können die Funktion des Geräts beeinträchtigen oder es beschädigen. Richten Sie die Kamera nicht direkt in extrem helle Lichtquellen (wie z.B. die Sonne), da dies den Bildsensor beschädigen kann.

Achten Sie darauf, das Gerät an einem Ort mit guter Belüftung zu installieren. Vermeiden Sie feuchte und staubige oder rußige Standorte.

Um Personen- und Sachschäden zu vermeiden, stellen Sie sicher, dass das Gerät sicher und fest angebracht ist. (GRUNDIG haftet nicht für Schäden, die durch falsch montierte Geräte entstanden sind.)

Wenn Sie den Installationsort des Gerätes verändern möchten, entfernen Sie erst die Stromversorgung und bringen Sie das Gerät dann, wie in der Montageanleitung beschrieben, am neuen Installationsort an.

Wenn das PTZ-System während eisigen Temperaturen die Stromversorgung verliert und die Stromversorgung wieder zurückkehrt, wird die Motordome-Kamera sich zunächst intern auf +3° C erwärmen und dann die Initialisierung starten. Auf diese Weise wird vermieden, dass die Schleifkontakte und die Motoren durch einen Kaltstart beschädigt werden.

Allgemeine Voraussetzungen für den Betrieb:

Mindestens ein Bediengerät wird für den Betrieb benötigt, wie z.B. ein Joystick-Controller, ein DVR oder ein PC. Die Motordome-Kameras sind mit einem eingebauten Empfänger ausgestattet, der Befehle von einem Bediengerät dekodiert.

Um ein vollständiges Video-Überwachungssystem zu erhalten, verbinden Sie die Domekameras mit den anderen Geräten, wie es in der Abbildung dargestellt ist.

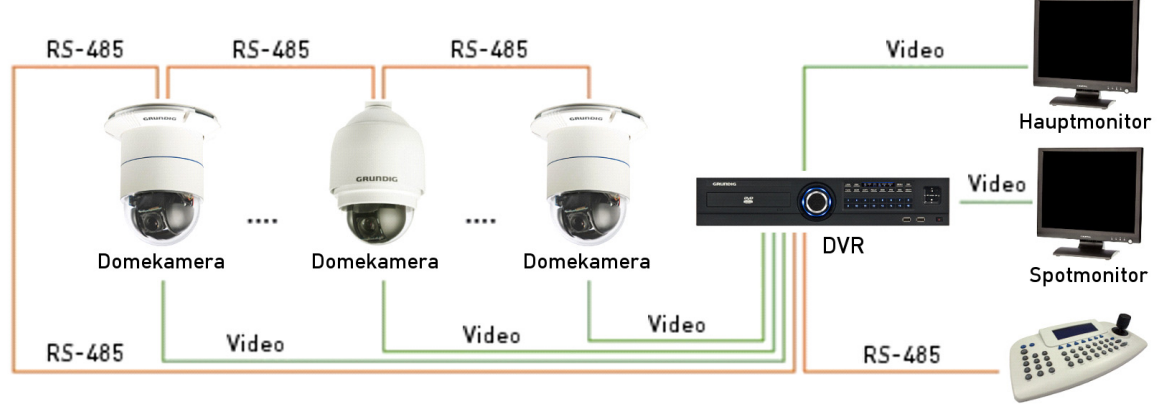

Joystick-Controller

HINWEIS: Um die Netzwerk-Reichweite auf bis zu 1,2 km (4000 Fuß) auszuweiten und dabei die angeschlossenen Geräte zu schützen, wird es dringend empfohlen, einen Leistungsverstärker in der Mitte zu platzieren. Allerdings kann ein Leistungsverstärker auch bei einer Netzwerk-Reichweite von weniger als 1,2 km erforderlich sein, wenn das verwendete Kabel kein CAT 5/24-Gauge-Kabel ist (siehe Abschnitt 4.6.4. RS-485-Anschluss). Bitte beachten Sie das Handbuch des Leistungsverstärkers, um detaillierte Informationen zu erhalten.

# **4.2. Schalter & Verbindungen**

Bevor Sie die Domekamera an andere Geräte eines CCTV-Systems anschließen, nehmen Sie bitte zuerst die Einstellung der Domekamera-ID und des Kommunikationsschalters vor. Diese Schalter befinden sich auf der Unterseite der Domekamera. Zusätzlich finden Sie den 22-Pin-Anschluss zum Datenkabel-Anschluss und den ISP-Anschluss für die Firmware-Upgrade-Kit-Verbindung an der Rückwand der analogen Motordome-Kamera. Es gibt verschiedene Schalter und Anschlüsse auf der Unterseite der Motordome-Kamera (siehe Bilder). Bitte beachten Sie die Abbildung und Tabelle für die Nutzung der einzelnen Schalter / Anschlüsse.

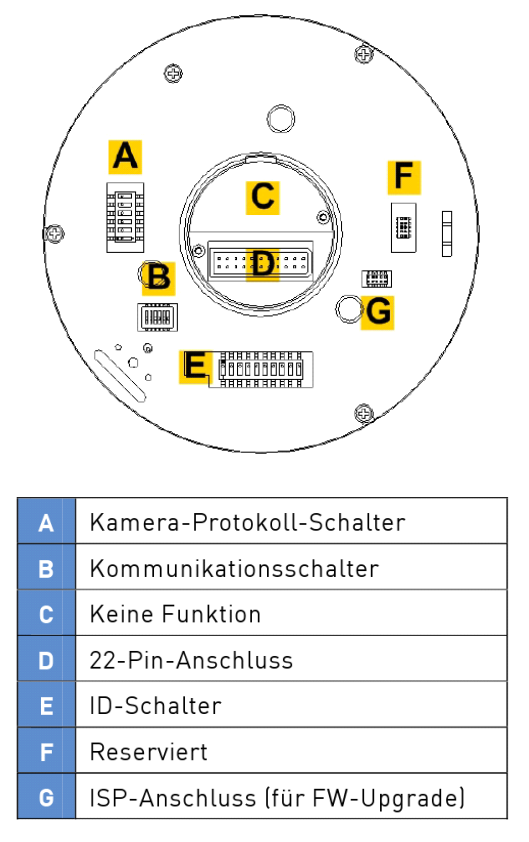

Die ID und die Protokoll-Nummern einer analogen Kamera können mit einem 10-Bit- und 6-Bit-DIP-Schalter jeweils mit Hilfes eines binären Systems eingestellt werden. Zur Einstellung der Schalter beachten Sie bitte auch die Auflistung der Schalter-Einstellungen in der Index-Tabelle (Kapitel 6) in dieser Gebrauchsanweisung.

Anmerkung: Ändern Sie NICHT die Werkseinstellungen des Kommunikationsschalters dieser Motordome-Kamera.

# **4.3. Kommunikationsschalter-Einstellung**

Die Kommunikationsschalter der analogen Domekamera sind in der Tabelle unten beschrieben.

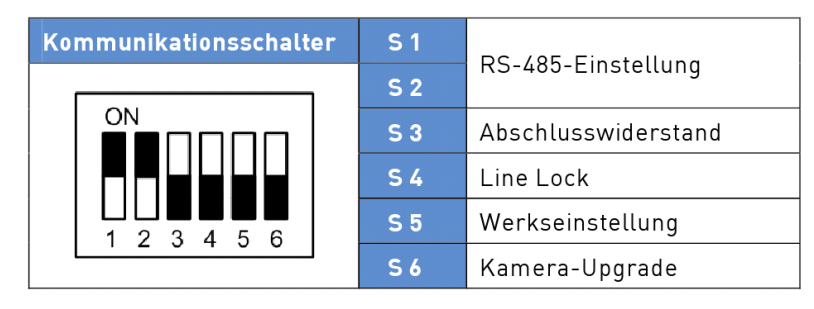

RS-485 ist die Schnittstelle, die der Kommunikation zwischen der Domekamera und dem Bediengerät dient. Aus diesem Grund muss die RS-485-Einstellung der Domekamera und des Bediengerätes gleich sein. Die RS-485- Standard-Einstellung ist halb-duplex (siehe folgende Grafik). Bitte ändern Sie die Standardeinstellung nicht ohne eine qualifizierte Fachperson oder den Lieferanten zu Rate gezogen zu haben. Die Schalter S-3 und S-4 werden für den Abschlusswiderstand und die Line-Lock-Einstellung verwendet. Der Schalter S-5 wird hauptsächlich verwendet, wenn die Benutzer die Kamera auf die Werkseinstellungen zurücksetzen möchten. Nachdem ein Firmware-Upgrade durchgeführt wurde, müssen die Benutzer Schalter S-6 danach wieder neu einstellen.

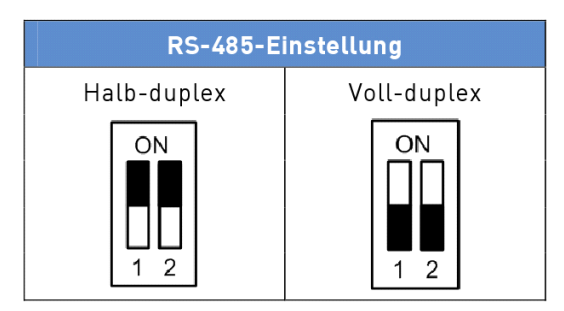

# **4.4. ID-Konfiguration**

Bitte ändern Sie die Domekamera-ID, wenn es mehr als eine Domekamera im gleichen Netzwerk gibt. Verwenden Sie diesen Schalter, um Ihre Motordome-Kamera-ID durch Einstellung des 10-Bit-DIP-Schalters zu ändern. Wenn die Kamera-ID z.B. 006 ist, setzen Sie S-8 und S-9 auf "AN", den Rest auf "AUS", wie unten dargestellt.

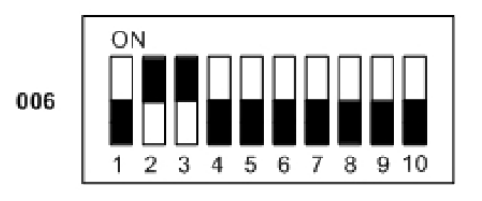

Zur Einstellung der Schalter beachten Sie bitte auch die Auflistung der Schalter-Einstellungen in der Index-Tabelle (Kapitel 6) in dieser Gebrauchsanweisung.

Anmerkung: Die gleiche ID sollte nicht zwei Domekameras gleichzeitig gegeben werden, da sonst ein Kommunikationskonflikt auftreten kann.

# **4.5. Einstellung des Kamera-Protokolls**

Legen Sie das Protokoll fest, das Sie nutzen möchten, passend zu den Geräten Ihres Überwachungssystems. Im Allgemeinen wird die Verwendung eines Protokolls empfohlen, auch wenn die Geräte von unterschiedlichen Herstellern stammen. Bitte beachten Sie die unten stehende Tabelle, in der alle unterstützten Protokolle mit den entsprechenden Schalter-Zahlen und der Baudrate aufgelistet sind und wählen Sie ein Protokoll für Ihre Motordome-Kamera.

Verwenden Sie den 6-Bit-DIP-Schalter (Kamera-Kontroll-Schalter), um das Protokoll Ihrer Kamera und die entsprechende Baudrate einzustellen.

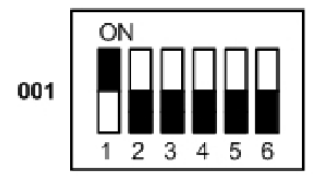

Wenn Sie z.B. das Protokoll "Pelco D" auswählen, das mit Schalter 01 und Baudrate 2400 eingestellt wird, setzen Sie S-6 auf "EIN", den Rest auf "AUS", wie unten dargestellt.

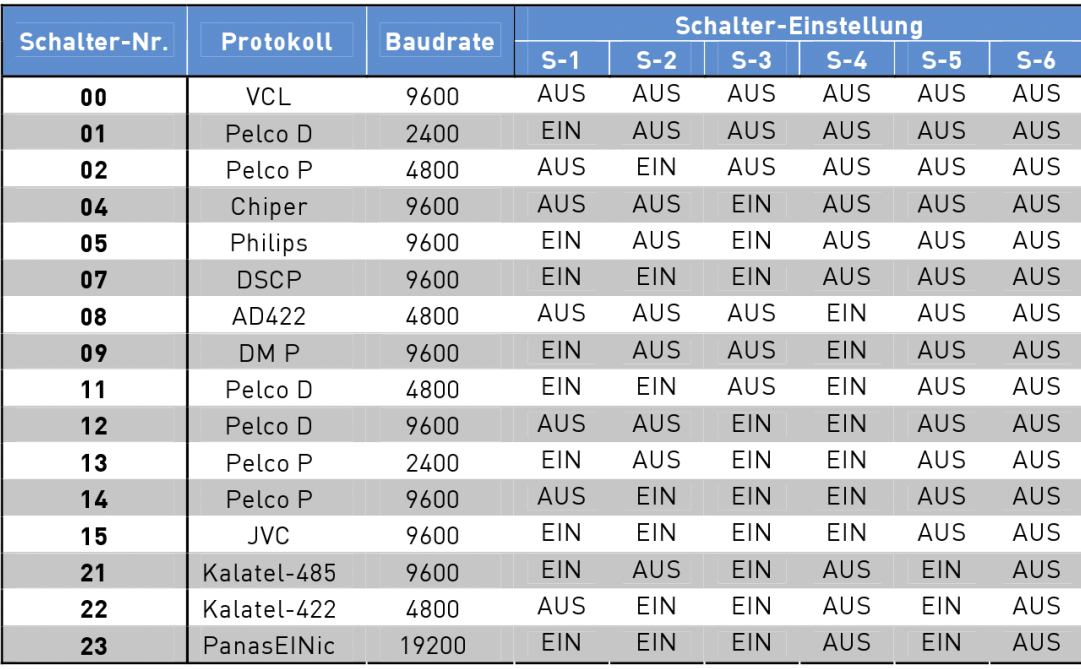

# **4.6. Kabelverbindung**

Die Domekamera wird mit einem integrierten 22-Pin-Datenkabel für den Anschluss von Strom-, Video- und RS-485/Audio-Eingangs- und Audio-Ausgangskabel geliefert. Bitte lesen Sie die folgenden Abschnitte gründlich durch, bevor Sie die Geräte anschließen.

# **4.6.1. Kabelvoraussetzungen**

Für den Betrieb benötigt diese Domekamera Video-, RS-485- und Stromkabel, wie nachfolgend beschrieben:

- Das Video-Kabel sendet Videosignale an einen entfernten Standort. Zum Senden von Video-Signalen wird die Verwendung eines Koaxialkabels empfohlen.

- Das RS-485-Kabel überträgt Befehle von einem Bediengerät zu den Domekameras. Ein CAT 5/24-AWG-Kabel wird empfohlen.

- Stromversorgung: DC 24V/AC 24V-Eingangsspannung

Anmerkung: Bitte stellen Sie sicher, dass die Stromversorgung die Stromversorgungsanforderungen der Domekamera erfüllt, sonst kann eine Beeinträchtigung des Produktes auftreten. Wenn ein Fehler passiert ist, wenden Sie sich bitte an einen qualifizierten Wartungstechniker.

# **4.6.2. 22-poliges Datenkabel**

Die Datenkabel der analogen Domekameras werden im Folgenden beschrieben.

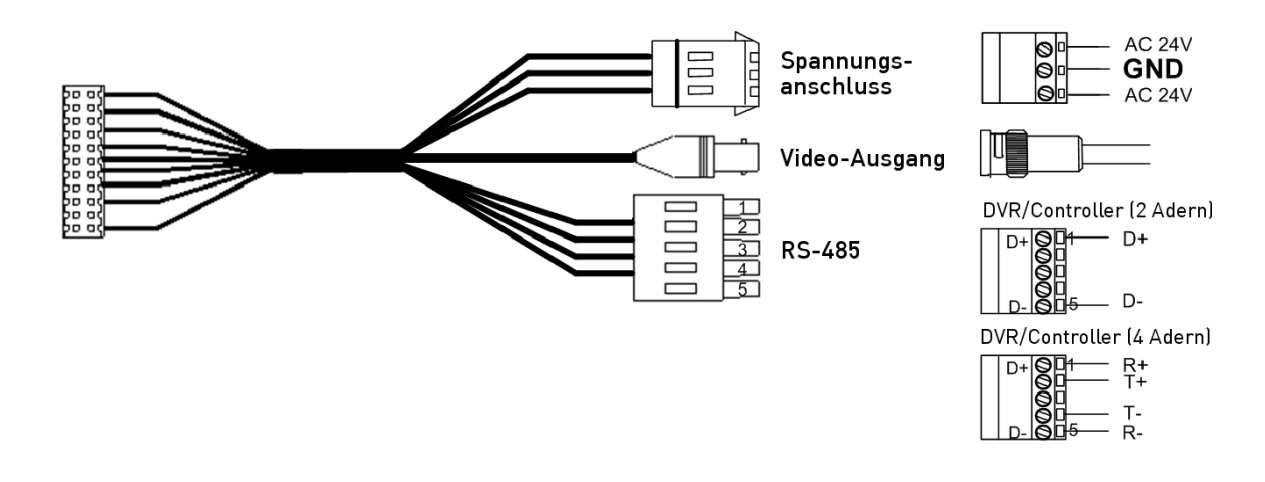

Anmerkung: Achten Sie darauf, dass Sie die Kabel während der Installation nicht ziehen. Darüber hinaus wird empfohlen, die Kabel zu befestigen, nachdem der Kabelanschluss abgeschlossen ist. Stellen Sie bitte auch sicher, dass bei der Verdrahtung des Netzkabels das Erdungskabel in den Mittel-Pin der steckbaren Schraubenklemme einsetzt ist.

# **4.6.3. Beschreibung des 22-Pin-Anschlusses**

Mit dem 22-Pin-Stecker können Installateure die Strom-, Video- und RS-485-Kabel auf einfache Weise und in einem Arbeitsschritt mit der Domekamera verbinden. Insbesondere werden die Alarm-Pins (Alarm-Stifte) für den Anschluss von Alarm-Eingabe- und Alarm-Ausgabegeräten an das Überwachungssystem verwendet, wie z.B. Alarm-Sensoren, Sirenen oder Blitzleuchten. Die Beschreibung der einzelnen Pins entnehmen Sie bitte den nachfolgenden Tabellen.

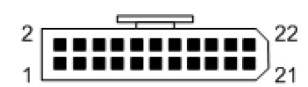

Im Folgenden wird der 22-Pin-Stecker beschrieben:

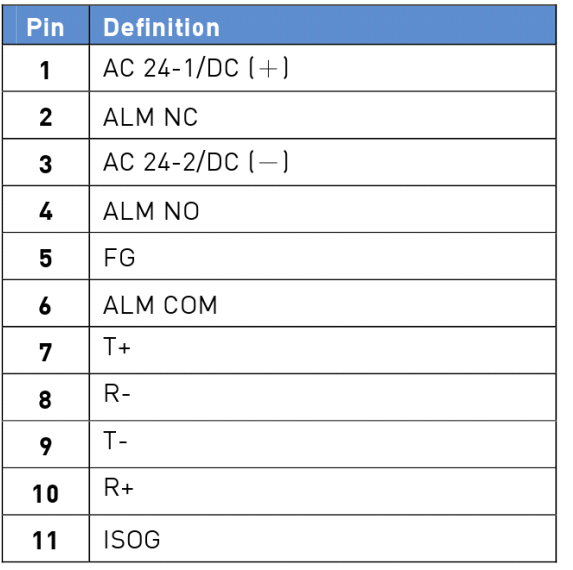

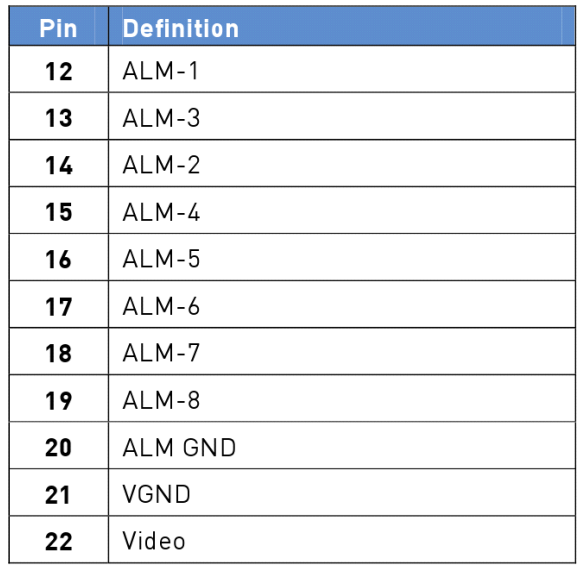

# **4.6.4. RS-485-Anschluss**

RS-485 ist eine Kommunikationsschnittstelle zwischen der Domekamera und dem Bediengerät. Bitte verbinden Sie den Joystick-Controller mit der Motordome-Kamera mit Hilfe der steckbaren Schraubenklemme. Die empfohlenen Kabel für die RS-485-Kommunikation sind CAT 5-Kabel, die maximale Kabellänge für Über-24- Gauge-Kabel ist 4000 Fuß (1219 Meter). Wenn die gesamte Kabellänge 1219 Meter überschreitet, wird der Einsatz eines Leistungsverstärkers zur Erhaltung der Signale empfohlen. Bitte beachten Sie die Abbildung und die folgende Tabelle zur Pin-Belegung und Verkabelung.

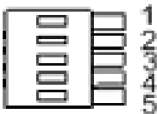

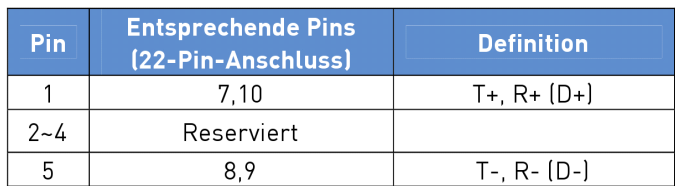

# **4.6.5. Verkabelung und Anschluss**

Die Benutzer müssen Kabelanschlüsse vornehmen, wenn: (1) eigene Kabel mit dem Anschluss-Gehäuse (siehe Abbildung unten) verbunden werden, anstatt die mitgelieferten Datenkabel oder (2) Alarm-Eingabe- und Alarm-Ausgabegeräte angeschlossen werden. Die folgenden Bilder den Weg zu Drahtkordeln in das Steckergehäuse zu illustrieren. Bitte beachten Sie hierzu auch Abschnitt 4.6.2. Beschreibung des 22-Pin-Anschlusses, um die genaue Position der einzelnen Kabel zu sehen.

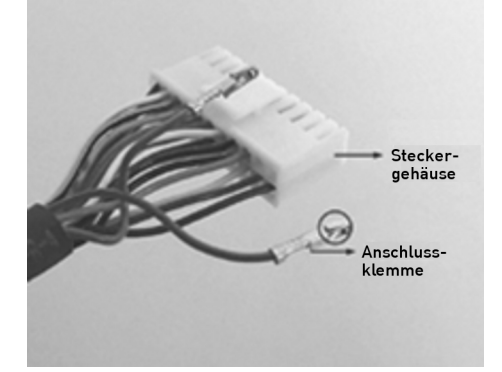

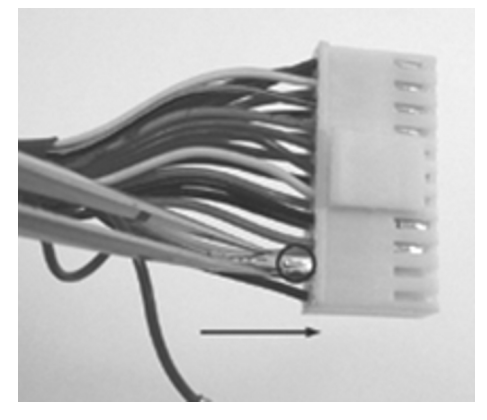

Legen Sie die Klemme in die Pin-Löcher im Gehäuse des Steckers, mit dem Haken nach außen, wie in der Abbildung dargestellt.

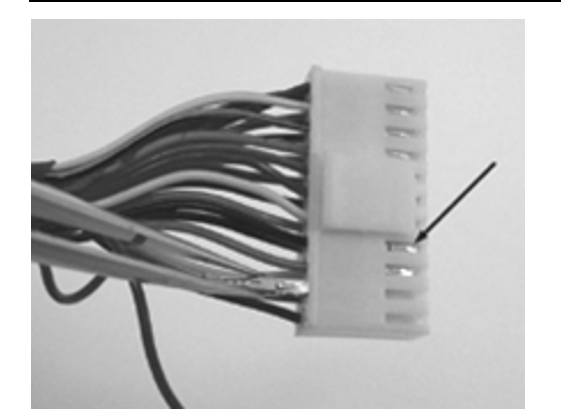

Zum Öffnen der Klemme, drücken Sie den Haken, wie in der Abbildung gezeigt, mit einem geeigneten Werkzeug und ziehen Sie sie vorsichtig heraus.

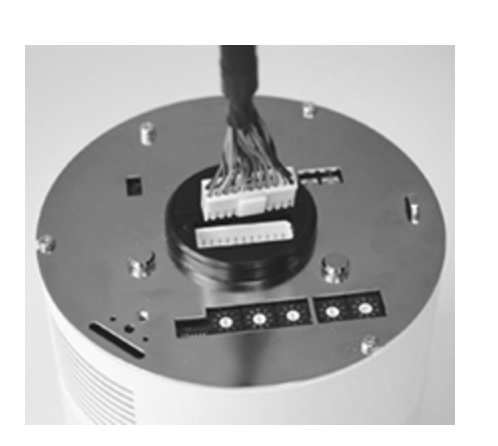

Verbinden Sie den 22-Pin-Stecker mit dem passenden Anschluss auf der Rückseite der Domekamera. Anmerkung: Die Abbildung dient nur zur Veranschaulichung. Bitte entnehmen Sie Details der Rückseite der Domekamera dem Abschnitt 4.2. Beschreibung der Schalter und Anschlüsse.

# **5. Bedienung und Konfiguration**

# **5.1. Format der Bildschirm-Anzeige**

Informationen bezüglich der OSD-Anzeige, -Position und -Funktion entnehmen Sie bitte der unten stehenden Tabelle.

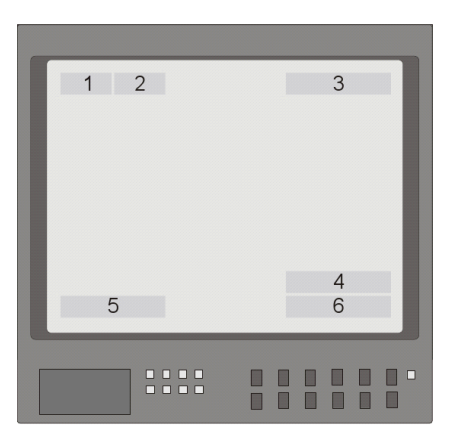

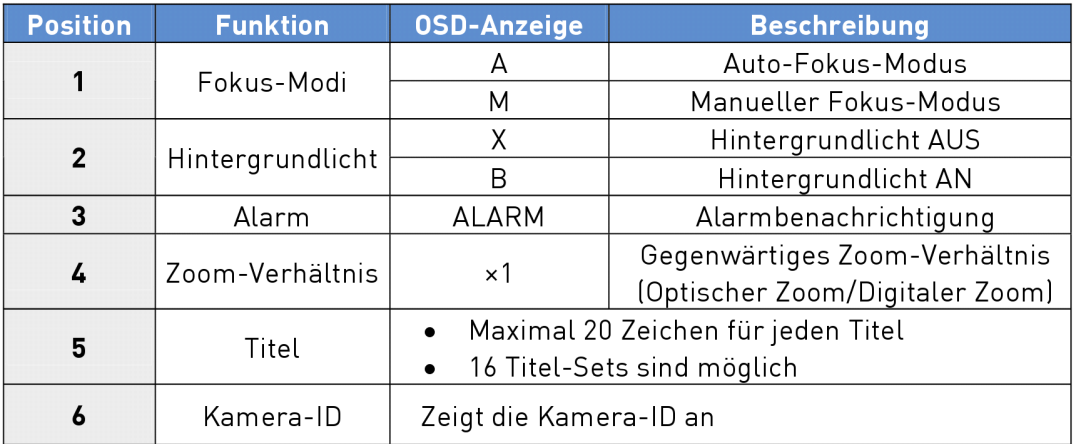

# **5.2. OSD-Menü-Tabelle**

Die OSD-Menü-Struktur wird im folgenden Abschnitt aufgeführt. Das Stern-Symbol markiert die Werkseinstellungen. Eine detaillierte Beschreibung der Funktionen finden Sie im Abschnitt 5.3. Konfigurationsmenü.

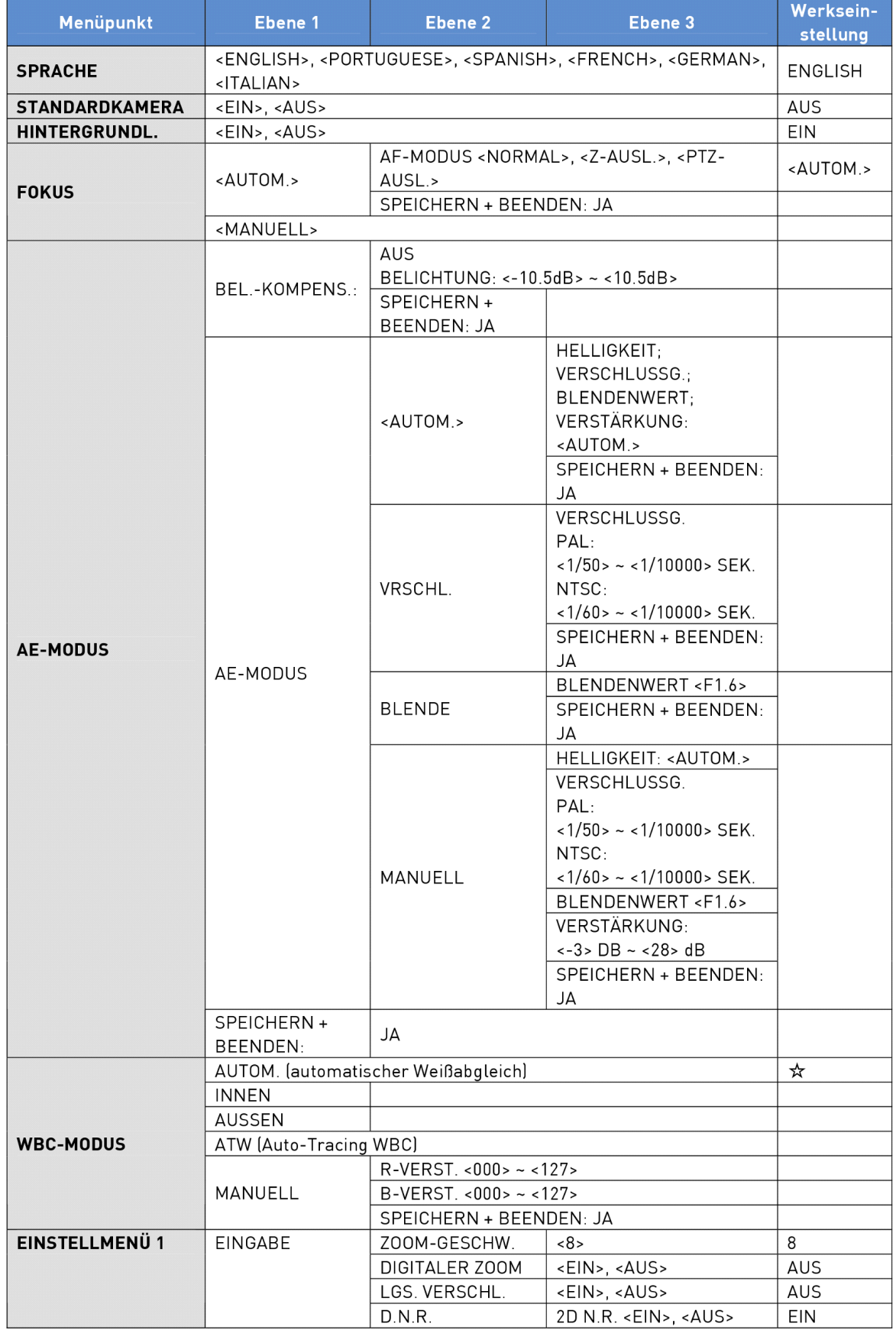

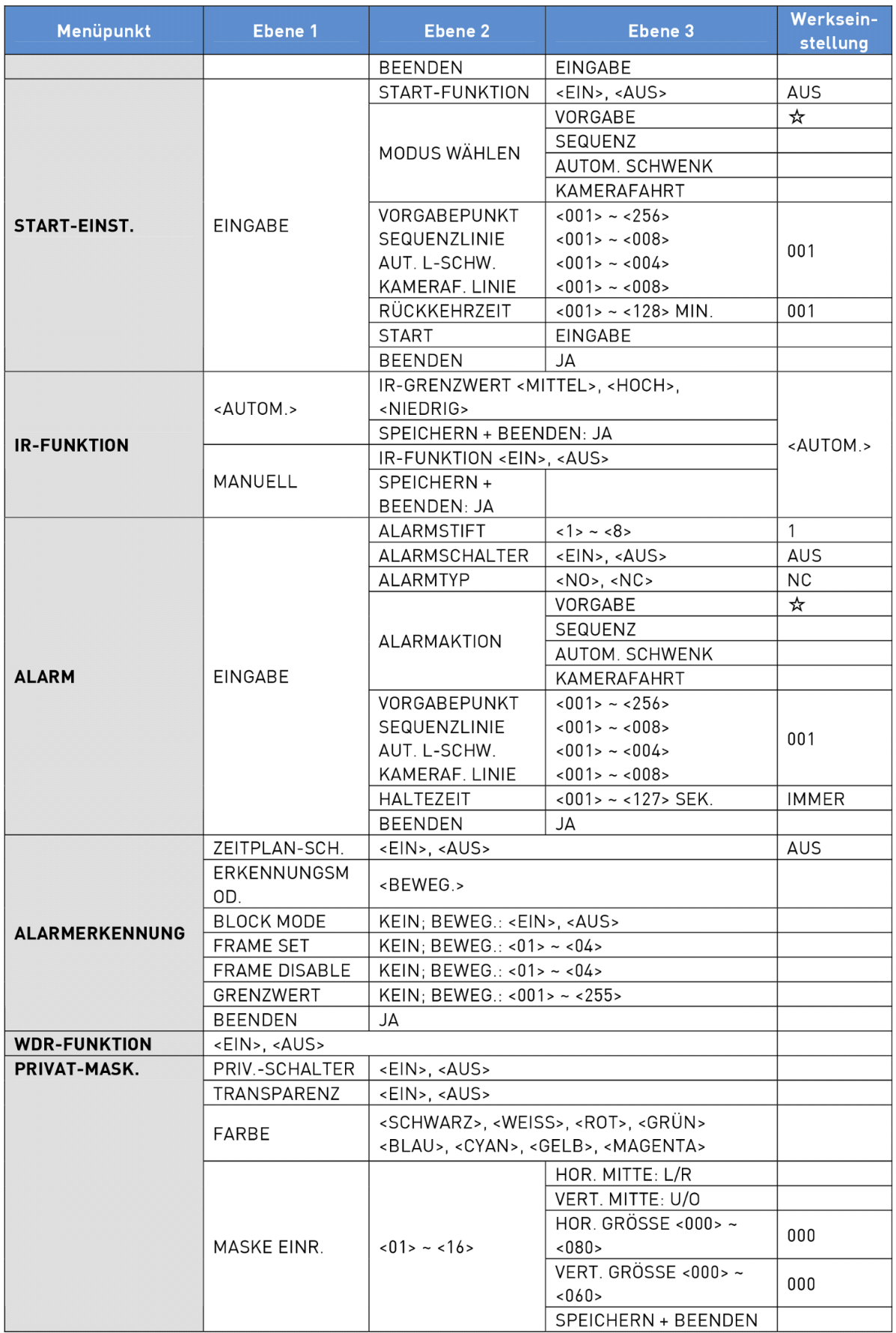

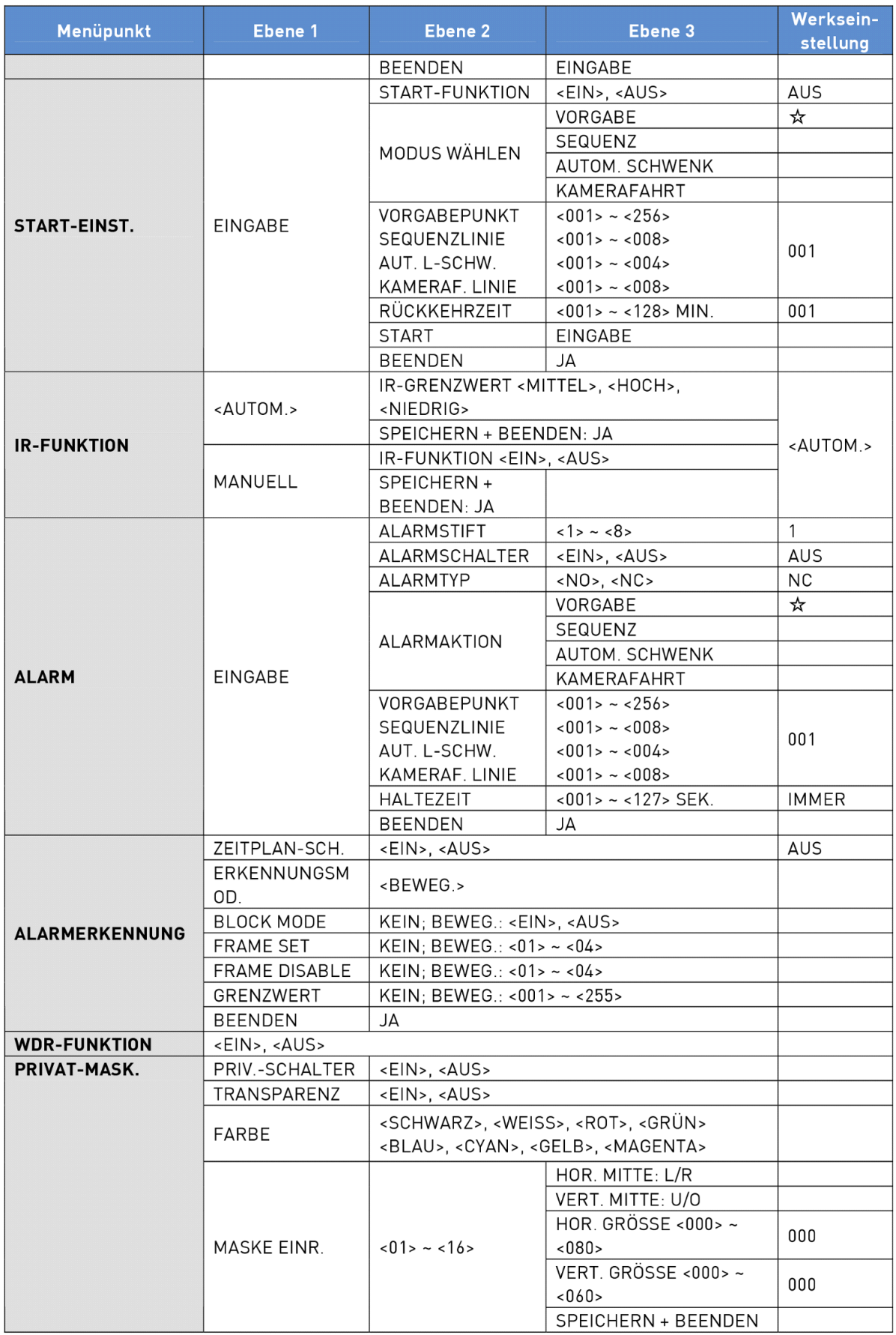

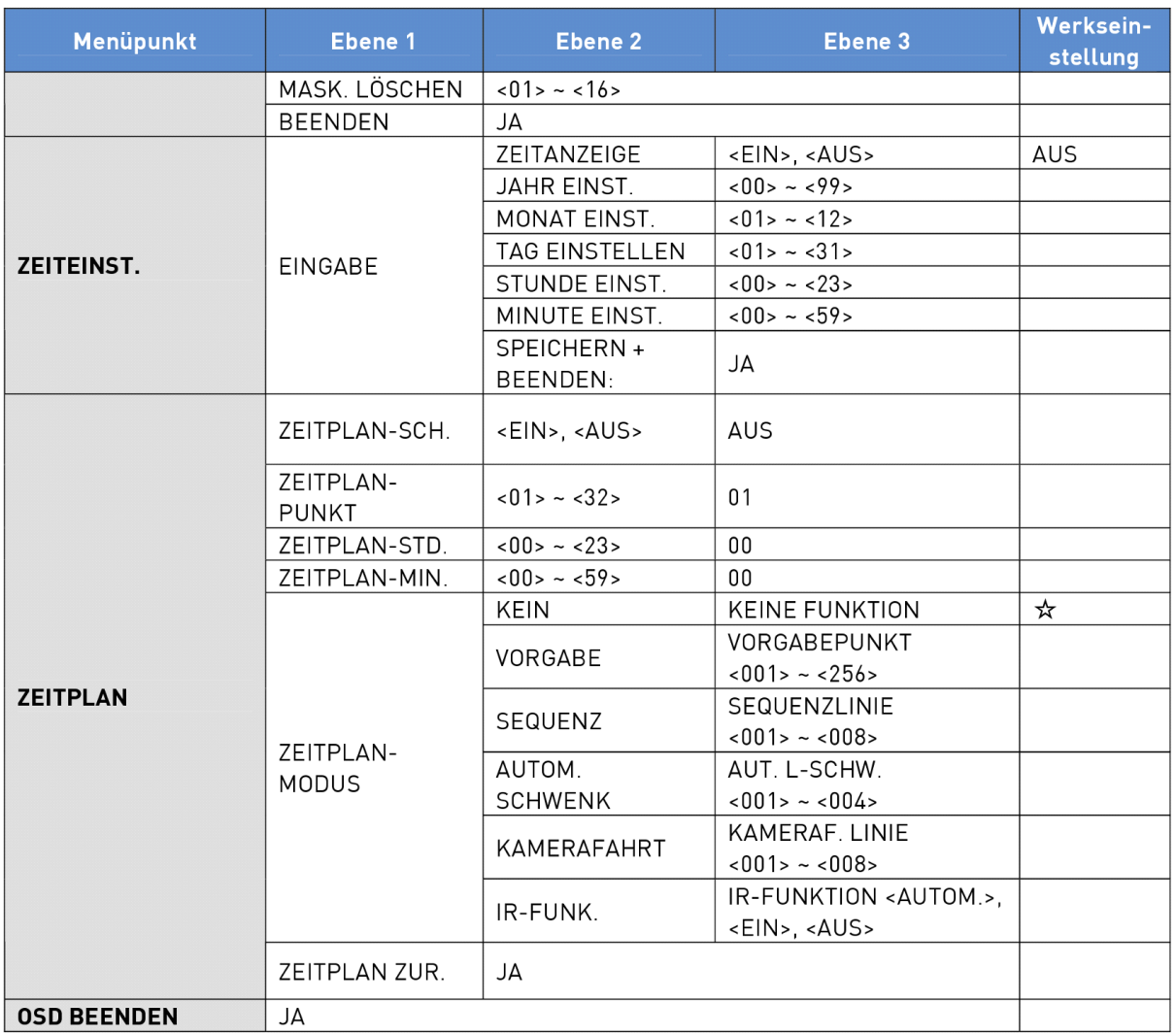

# **5.3. Konfigurationsmenü**

Die einzelnen Funktionen und Parameter-Einstellungen Ihres Motordomes können über das OSD(On Screen Display)-Menü mit einem Bediengerät, wie z.B. einem Joystick-Controller, vorgenommen werden. Die folgenden Tabellen zeigen die Einstellmöglichkeiten im OSD-Menü.

Um das OSD-Menü der ausgewählten Kamera aufzurufen, drücken Sie die <CAMERA MENU>-Taste auf dem Joystick-Controller und halten Sie sie für 3 Sekunden, um in das OSD-Menü zu gelangen.

Um einen Menüpunkt auszuwählen, verwenden Sie die Richtungstasten auf dem Joystick-Controller zur Bewegung des OSD-Cursors im OSD-Menü.

Um ein Einstellungselement einzustellen, verwenden Sie die Richtungstasten auf dem Joystick-Controller zur Bewegung des OSD- Cursors im OSD-Menü. Um Elemente mit einem Pfeil (→) auszuwählen, drücken Sie die rechte/linke Richtungstasten auf dem Joystick-Controller. Um Elemente mit einem (↓) auswählen, drücken Sie die <CAMERA MENU>-Taste auf dem Joystick-Controller zum Eintreten in das Untermenü. Um Elemente mit mehreren Pfeilen (→ ↓) auszuwählen, können die Benutzer die rechten/linken Richtungstasten verwenden. Danach drücken Sie bitte die <CAMERA MENU>-Taste auf dem Joystick-Controller, um in die entsprechenden Untermenüs zu gelangen.

Anmerkung: Im OSD-Menü der Kamera können die Funktionen "EINGABE/ENTER" und "EXIT" mit der <CAMERA MENU>-Taste ausgeführt werden.

# **5.3.1. SPRACHE**

Die Kamera unterstützt einen mehrsprachigen OSD-Betrieb. Die verfügbaren Sprachen sind Englisch, Französisch, Deutsch, Italienisch, Portugiesisch und Spanisch. Wenn Sie eine Sprache mit den Pfeiltasten auf dem Joystick-Controller auswählen, wird das OSD-Menü automatisch in der Sprache, die Sie ausgewählt haben, angezeigt. Die Standardsprache ist <ENGLISH>.

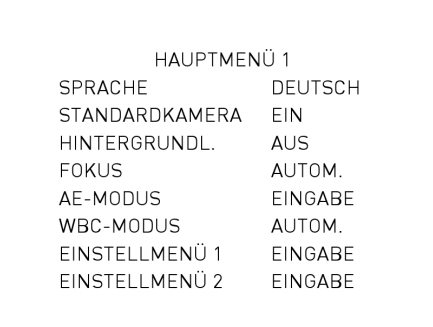

# **5.3.2. STANDARDKAMERA**

Dieser Menüpunkt dient zum Zurücksetzen der Kamera-Einstellungen auf die Werkseinstellungen, inkl. Hintergrundbeleuchtung, Fokus, AE, WBC, Digitaler Zoom, langsamer Verschluss (Slow Shutter), Bildumkehrung und Blendenöffnung. Sobald einer der oben genannten Parameter geändert wird, wird der "STANDARDKAMERA"- Menüpunkt automatisch auf <AUS> gestellt. Wählen Sie <EIN>, um diese Kamera-Parameter wieder auf die Werkseinstellung zu setzen.

# **5.3.3. HINTERGRUNDL.**

Diese Gegenlichtkompensationsfunktion verhindert, dass Objekt in der Mitte des Bildes zu dunkel ausfällt in einer Umgebung, wo starkes Licht sich hinter dem mittigen Objekt befindet. Wenn Sie diesen Menüpunkt auf <EIN> setzen, wird das mittige Objekt im Gegensatz zum Rand des Bildes (wo sich die Hintergrundbeleuchtung sehr wahrscheinlich befindet) aufgehellt werden.

Nach Abschluss der Einrichtung der Hintergrundbeleuchtung, gehen Sie bitte zurück zu HAUPTMENÜ 1, um die Fokus-Einstellung vorzunehmen.

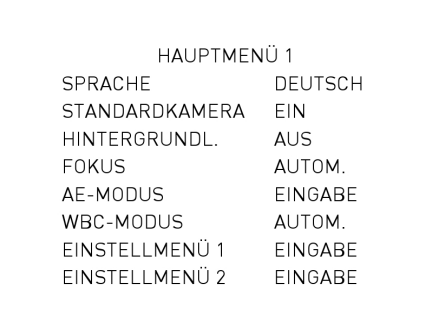

#### **5.3.4. FOKUS**

Der Fokus der Domekamera kann in zwei Modi betrieben werden: Manueller Fokus-Modus und Autofokus-Modus.

# AUTOM.:

Es gibt drei Optionen für den AF-Modus, einschließlich Normal-Modus, Zoom-Auslöser (Z-AUSL.) und PTZ-Auslöser (PTZ-AUSL.). Das Untermenü des AUTOM.-Modusses ist unten dargestellt:

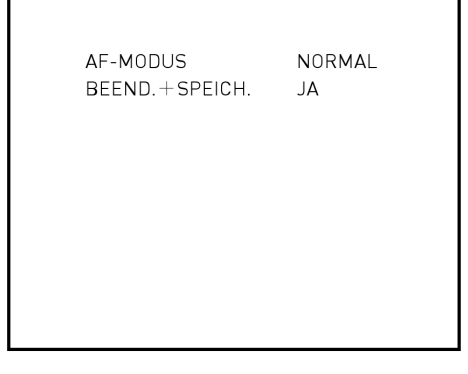

- NORMAL-Modus:

In diesem Modus bleibt die Kamera automatisch und kontinuierlich in jedem Zustand fokussiert.

- Zoom-Auslöser-Modus (Z. TRIG.):

In diesem Modus wird der AF dann aktiviert, wenn der Zoom geändert wird.

- PTZ-Auslöser-Modus (PTZ TRIG):

In diesem Modus wird der AF ausgelöst, wenn die Domekamera schwenkt, kippt oder zoomt.

- BEENDEN + SPEICHERN:

Drücken Sie <JA>, um den ausgewählten AF-Modus zu speichern.

MANUELL:

In diesem Modus kann der Anwender den Fokus auf nah/fern über die "Focus Near/Far"-Taste des Joystick-Controllers einstellen.

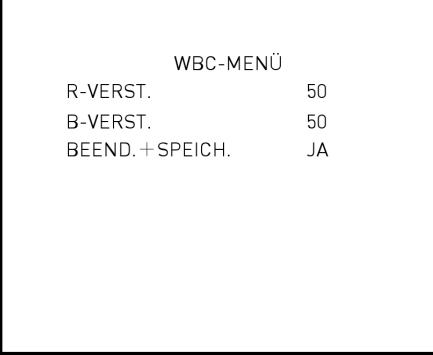

#### **5.3.5. AE-MODUS**

Die Belichtung ist die Lichtmenge, die durch den Bildsensor aufgenommen wird und wird dadurch bestimmt, inwieweit Sie die Objektivblende öffnen (Blendeneinstellung), wie lange Sie den Sensor dem Licht ausgesetzt halten (Verschlusszeit) sowie durch weitere Parameter. Mit diesem Menüpunkt kann der Benutzer festlegen, wie die automatische Belichtung (AE) arbeitet.

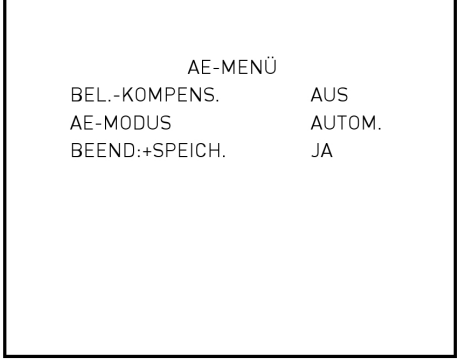

# BEL.-KOMPENS.:

Der Belichtungswert reicht von -10.5dB bis zu 10.5dB. Wählen Sie <AUS>, um diese Funktion zu deaktivieren.

#### AE-MODUS - AUTOM.:

In diesem Modus arbeiten die Helligkeit der Kamera, die Verschlussgeschwindigkeit, IRIS- und AGC(Auto Gain Control)-Regelkreise automatisch zusammen, um einen konsistenten Video-Ausgangspegel zu erhalten.

#### - VRSCHL.:

Mit dieser Option übernimmt die Verschlussgeschwindigkeit die Hauptsteuerung der Belichtung, und die IRISsowie die AGC-Funktion werden automatisch mit der Verschlusszeit zusammenarbeiten, um einen konsistenten Belichtungsausgang zu erzielen. Die Verschlussgeschwindigkeit reicht von 1/10000 bis zu 1/50.

#### - IRIS:

In diesem Modus stellt die BLENDE-Funktion die Belichtung auf eine höhere Stufe. Verschlussgeschwindigkeit und AGC-Schaltung arbeiten dann automatisch mit der BLENDE zusammen, um einen konsistenten Belichtungsausgang zu erhalten. Der BLENDEN-Wert ist auf f1.6 festgesetzt.

# - MANUELL:

In diesem Modus kann der Benutzer die Verschlusszeit (1/10000 ~ 1/50 für PAL , 1/10000 ~ 1/60 für NTSC) und den VERSTÄRKUNGS-Wert (-3dB ~ 28dB) anpassen, um einen optimierten Video-Ausgang zu erzielen.

BEENDEN: Verlassen Sie das AE-MODUS-Menü und gehen Sie zurück zu HAUPTMENÜ 1, um den WBC-Modus einzustellen.

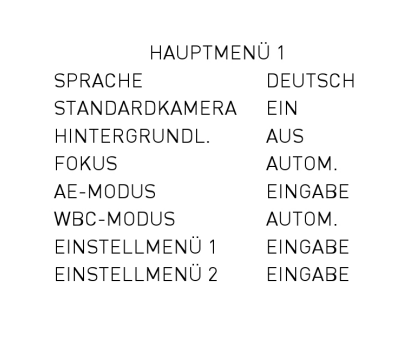

#### **5.3.6. WBC-MODUS**

Die Kamera muss eine Referenzfarbtemperatur finden (dies ist eine Methode zur Messung der Qualität einer Lichtquelle), um alle anderen Farben berechnen zu können. Die Maßeinheit für die Messung dieses Verhältnis ist Kelvin (K). Die Benutzer können einen der Weißabgleichsmodi, der Betriebsumgebung entsprechend, auswählen.

#### Lichtquellen :

Bewölkter Himmel (Farbtemperatur: 6.000 bis 8.000 K) Mittagssonne und klarer Himmel (Farbtemperatur: 6,500 K) Haushaltsbeleuchtung (Farbtemperatur: 2.500 bis 3.000 K) 75-Watt-Birne (Farbtemperatur: 2,820 K) Kerzenflamme (Farbtemperatur: 1.200 bis 1.500 K)

#### ALITOM.

In diesem Modus arbeitet der Weißabgleich in seinem Farbtemperaturbereich. Dieser Modus berechnet die Weißabgleichsausgabe über die Farbinformationen auf dem gesamten Bildschirm. Es gibt den richtigen Wert mit Hilfe der Farbtemperatur aus, die von einem schwarzen Gegenstand ausgeht, basierend auf einen Wertebereich von 3000 bis 7500 K.

INNEN: 3200 K als Basis-Modus

AUSSEN: 5800 K als Basis-Modus

# ATW (Auto Tracing White Balance = Automatisch suchender Weißabgleich) :

Die Dome-Kamera justiert den Weißabgleich kontinuierlich im Bereich von 2000 K bis 10000 K.

# MANUELL:

In diesem Modus kann der Anwender den Wert für den Weißabgleich manuell ändern , indem er die Werte für R-Verstärkung und B-Verstärkung einstellt. Der Bereich von R/B-Verstärkung liegt zwischen 0 und 127.

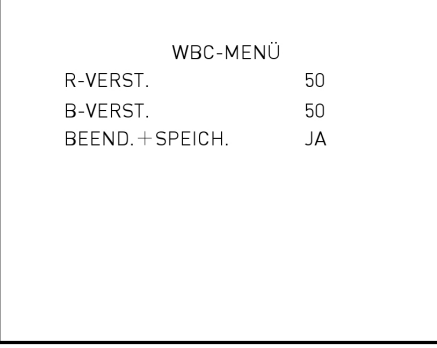

Nachdem die Parameter-Einstellungen, die relevant für den WBC sind, abgeschlossen sind, verlassen Sie bitte das WBC-MODUS-Menü und gehen Sie zurück zu HAUPTMENÜ 1, um mit weiteren Einstellungen unter EINSTELLMENÜ 1 fortzufahren.

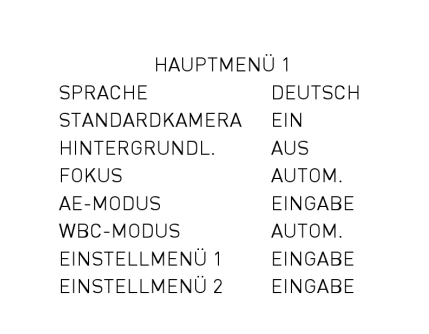

# **5.3.7. EINSTELLMENÜ 1**

Die EINSTELLMENÜ 1-Seite ist unten dargestellt:

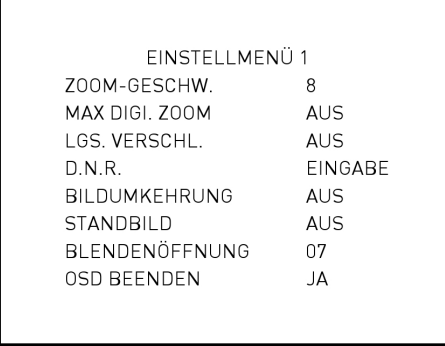

Die Zoom-Geschwindigkeit der Domekamera ist fest (Wert: 8). Die Benutzer können Funktionen wie digitaler Zoom, langsamer Verschluss, Rauschreduzierung, Bildumkehrung und Standbild aktivieren. Bitte beachten Sie die folgende Beschreibung zur Nutzung der einzelnen Funktionen.

#### MAX DIGI. ZOOM:

Mit diesem Punkt kann der Benutzer den 12× Digital-Zoom aktivieren oder deaktivieren. Der digitale Zoom aktiviert sich nachdem die höchste Stufe des optischen Zooms erreicht ist. Es kann maximal ein 12 × Digital-Zoom ausgeführt werden. Die Standardeinstellung ist <EIN>.

Anmerkung: Der Unterschied zwischen optischem und digitalem Zoom ist, dass der optische Zoom das Objektiv in der Kamera verwendet, um das Bild durch Heranzoomen oder Herauszoomen näher zu ziehen zum Erreichen der gewünschten Wirkung. Der optische Zoom behält die gleiche Auflösung im gezoomten Bild wie im ursprünglichen Bild, so dass die Bildqualität gleich bleibt. Im Gegensatz dazu nimmt der digitale Zoom einen Teil des Bildes und erweitert das Bild auf die volle Größe des Bildschirms, so dass die Bildqualität reduziert wird.

# LGS. VERSCHL.:

Die Verschlusszeit bestimmt, wie lange der Bildsensor dem Licht ausgesetzt ist. Die Domekamera passt die Verschlusszeit den Lichtverhältnissen der Betriebsumgebung an. Mit dieser Slow-Shutter-Funktion kann die Kamera bei schlechten Lichtverhältnissen unter 0,1 Lux noch ein klares Bild erreichen.

# RAUSCHREDUZ. (D.N.R):

Mit der 2D/3D-Rauschreduzierung analysiert der Prozessor Pixel für Pixel und Frame für Frame, um Umgebungslärm zu beseitigen, so dass die höchste Bildqualität erzeugt werden kannen, auch bei schlechten Lichtverhältnissen. Im Vergleich zu 2D-D.N.R, erzeugt die 3D-D.N.R bessere Rauschunterdrückungseffekte.

#### BILDUMKEHRUNG:

Die Benutzer können hier <EIN> auswählen, um das angezeigte Bild vertikal und horizontal umzudrehen (siehe die Abbildungen unten). Anlässe zum Einsetzen dieser Funktion können Konferenzen, Demonstrationen, Tests usw. sein. Die Standardeinstellung ist <AUS>. Wenn diese Funktion aktiviert ist, werden die voreingestellten Maske(n) automatisch ausgeschaltet werden.

#### - Anwendung:

Benutzer können das gezeigte Bild gedreht sehen, z.B. wenn eine Domekamera auf einem Schreibtisch platziert wird.

# STANDBILD:

Die Standbild-Funktion ermöglicht das Bild zu halten, während die Kamera sich zwischen voreingestellten Positionen bewegt, wie im VORGABE-Modus (siehe 5.3.12.) oder SEQUENZ-Modus (siehe 5.3.13.). Wenn die Domekamera z.B. eingestellt wird, um von Punkt A nach Punkt B zu wandern, wäre, wenn die Standbild-Funktion aktiviert ist, die erste Ansicht, die die Nutzer sehen würden, Punkt A. Die nächste Ansicht würde sofort zu Punkt B springen, ohne den gesamten Bewegungspfad anzuzeigen.

#### BLENDENÖFFNUNG:

Die Benutzer können die Verstärkung der Kanten von Objekten im Bild einstellen. Es gibt 16 Einstellungsstufen, die Optionen reichen von <01> bis <16>. <01> steht für "keine Verstärkung". Bei der Aufnahme eines Textes, kann diese Funktion den Text gestochen scharf darstellen.

#### OSD BEENDEN:

Verlassen Sie das EINSTELLMENÜ 1 und gehen Sie zurück zu HAUPTMENÜ 1, um weitere Funktionen im EINSTELLMENÜ 2 vorzunehmen.

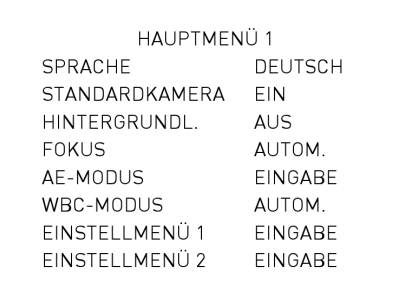

# **5.3.8. EINSTELLMENÜ 2**

Die EINSTELLMENÜ 2-Seite ist unten dargestellt:

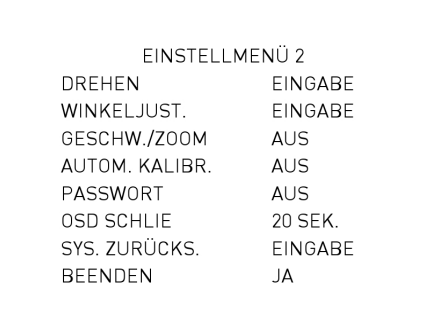

#### DREHEN:

Die Benutzer können ein Objekt kontinuierlich verfolgen, wenn es sich unter die Domekamera bewegt, indem Sie DREHEN auf BILD (Digitales Drehen) oder M.E. stellen (Mechanisches Drehen).

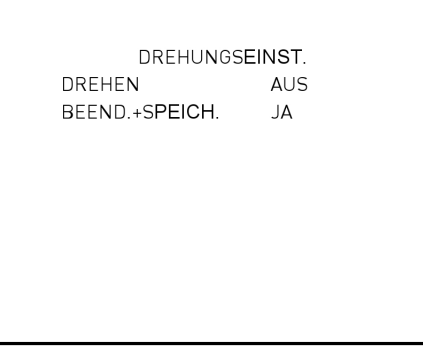

### - BILD:

BILD steht für eine digitale Bilddrehung, die es Benutzern ermöglicht, Objekte nahtlos zu verfolgen. In diesem Modus erfolgt fast keine Verzögerung, im Gegensatz zum M.E.-Modus.

#### Anmerkung:

Die PRIVAT-MASK.-Funktion wird automatisch deaktiviert, wenn die Bilddrehungsfunktion aktiviert ist. Auf dem Bildschirm wird "MASKIERUNG AUS WENN BILDDREHUNG EIN" angezeigt.

#### - M.E.:

M.E. ist ein standardmäßige, mechanische Operation. Wenn die Domekamera sich zum maximalen Winkel neigt, wird sie um 180° schwenken, und sich dann weiterhin neigen, um die Verfolgung von Objekten zu halten.

- AUS:

Wählen Sie diesen Menüpunkt, um die Bilddrehungsfunktion zu deaktivieren.

Anmerkung: Damit die Domekamera sich innerhalb eines bestimmten Bereichs, z.B. von -10° bis +100° neigt, gehen Sie bitte zu WINKELJUST. (siehe nächster Abschnitt), um den Winkelbereich der Neigung einzustellen. Andernfalls wird die Kamera sich zu 90° neigen, wie in der Standardeinstellung vorgegeben.

# WINKELJUST.:

Dieser Menüpunkt dient zur Einstellung des Kamera-Blickwinkels. Die Reichweite des Blickwinkels liegt zwischen -10° und +100°.

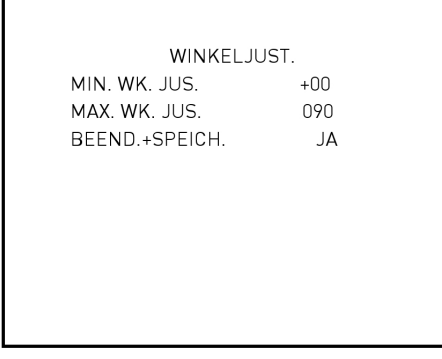

#### GESCHW./ZOOM:

Wenn dieses Element auf <EIN> gesetzt ist, wird die Schwenkungs-/Neigungsgeschwindigkeit durch interne Algorithmen angepasst, wenn automatisch gezoomt wird. Ein größerer Zoomfaktor führt zu einer geringeren Ausrichtungsgeschwindigkeit.

# AUTOM. KALIBR. (Automatische Kalibrierung):

Es befindet sich ein horizontaler und eine vertikaler Infrarotlicht-Kontrollpunkt in jeder Domekamera. Wenn die Position der Domekamera während der Installation oder Wartung bewegt wird, kann sich der relative Abstand zwischen dem ursprünglich eingestellten Punkt und dem Kontrollpunkt ändern. Aktivieren Sie die automatische Kalibrierung, so dass die Domekamera automatisch diese Abstandsveränderung erkennt und setzen Sie den Punkt in die ursprüngliche Position zurück.

# PASSWORT:

Der Administrator kann die OSD-Passwort-Funktion aus Sicherheitsgründen aktivieren. Sobald die Funktion aktiviert ist, werden die Benutzer bei jedem Zugriff auf das OSD-Menü aufgefordert, das Kennwort einzugeben. Die Passwort-Einstellungsseite ist unten dargestellt:

**NEUES PASSWORT:** PASSWORT BESTÄTIGEN: \_ \_ \_ \_ 123/56789 SPEICHERN BEENDEN LÖSCHEN

Die Vorgehensweise zur Passwort-Einstellung ist wie folgt:

Schritt 1:

Wählen Sie mit den Richtungstasten eine Nummer und drücken Sie dann die <CAMERA MENU>-Taste (=ENTER) zur Eingabe. Zum Beispiel: <0> <CAMERA MENU>, <1> <CAMERA MENU>, <2> <CAMERA MENU>, <3> <CAMERA MENU>. PASSWORT: 0123

Schritt 2.

In der zweiten Zeile geben Sie das gleiche Passwort erneut ein, um die Einstellung zu bestätigen.

Schritt 3.

Bewegen Sie den Cursor auf <SPEICHERN> und drücken Sie <CAMERA MENU>, um die Einstellung zu speichern.

#### Schritt 4:

Bewegen Sie den Cursor auf <BEENDEN> und drücken Sie <CAMERA MENU>, um die Einstellung zu speichern.

Wenn die OSD-Passwort-Funktion aktiviert ist, wird beim Drücken der <CAMERA MENU>-Taste zum Zugriff auf das OSD-Menü die Passwort-Abfrage angezeigt, wie unten dargestellt. Bitte geben Sie das Passwort ein und drücken Sie die Eingabetaste, um auf das OSD-Hauptmenü zuzugreifen.

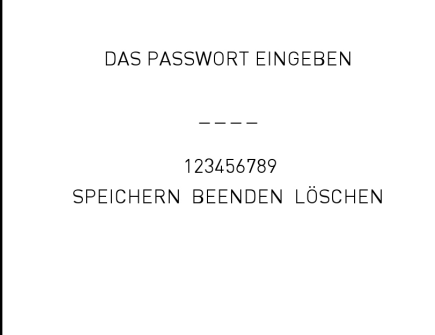

Anmerkung: Wenn Sie die Passwort-Funktion zum ersten Mal aktivieren, geben Sie bitte das folgende Master-Passwort an, um das neue Passwort einrichten zu können. Das Master-Passwort ist: 9527.

# OSD SCHLIE:

Benutzer können die Dauer festlegen, während der das OSD-Menü auf dem Bildschirm bleiben soll. Die Zeitauswahl reicht von 5 bis 30 Sekunden. Wenn Sie möchten, dass das OSD-Menü auf dem Bildschirm bleibt, stellen Sie bitte diese Option auf "AUS".

#### SYS. ZURÜCKS.:

Zwei Arten von System-Rücksetzung können unter diesem Punkt vorgenommen werden:

# - SYS. ZURÜCKS.:

Wählen Sie diese Funktion zum Neustarten des Systems. Drücken Sie "EINGABE/ENTER", damit das System neu gestartet wird.

#### - STANDARD-SYS.:

Diese Funktion ermöglicht es den Benutzern, die Kamera auf die Werkseinstellungen zurückzusetzen. Drücken Sie "EINGABE", um die Zurücksetzung zu starten.

#### BEENDEN:

Verlassen Sie das EINSTELLMENÜ 2 und gehen Sie zurück zu HAUPTMENÜ 2, um weitere Funktionen einzustelllen.

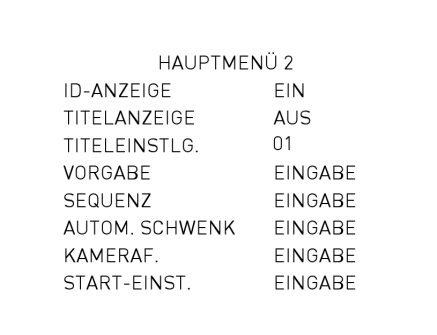

#### **5.3.9. ID-ANZEIGE**

Die Benutzer können auswählen, ob die Domekamera-ID auf dem Monitor angezeigt wird, um die Domekameras zu identifizieren. Um genauere Details zur Domekamera-ID-Einstellung zu erhalten, lesen Sie bitte Abschnitt 2.4. ID-Konfiguration.

EIN:

Zeigt die ID der ausgewählten Domekamera an der rechten unteren Ecke des Bildschirm an. AUS: Die ID der ausgewählten Domekamera wird nicht eingeblendet.

# **5.3.10. TITELANZEIGE**

Die Benutzer können einem bestimmten Ansichtsbereich einen Namen geben und können sich diesen Titel zur einfacheren Erkennung anzeigen lassen. Unter diesem Menüpunkt können Sie wählen, ob Sie zuvor festgelegte Titel anzeigen lassen möchten oder nicht.

EIN:

Ein Titel, der für eine bestimmte Ansicht festgelegt ist, wird angezeigt, wenn die Domekamera in diesem Ansichtsbereich bleibt.

AUS: Wenn die Titel-Anzeige auf <AUS> gesetzt ist, wird kein Titel auf dem Bildschirm angezeigt, auch wenn zuvor Titel festgelegt wurden.

# **5.3.11. TITELEINSTLG.**

Bis zu 16 Ansichtsbereich-Titel können mit max. 20 Zeichen pro Titel eingestellt werden.

Folgen Sie den Schritten unten, um einen Kamera-Titel festzulegen.

Schritt 1:

Bewegen Sie die Domekamera zum Ansichtsbereich. für den Sie einen Titel setzen möchten.

Schritt 2:

Greifen Sie auf das OSD-Menü zu, gehen Sie zu HAUPTMENÜ 2 und wählen Sie <TITELEINSTLG.>.

Schritt 3:

Wählen Sie eine Zahl, die den Ansichtsbereich repräsentieren soll.

Schritt 4:

Drücken Sie die <CAMERA MENU>-Taste (=ENTER), um die Einstellungsseite aufzurufen.

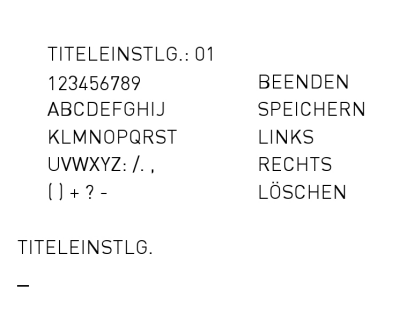

Schritt 5:

Wählen Sie mit den Richtungstasten ein Zeichen und drücken Sie dann die <CAMERA MENU>-Taste (=ENTER) zur Eingabe. Zum Beispiel: <A> <CAMERA MENU>, <B> <CAMERA MENU>, <C> <CAMERA MENU> TITEL: ABC

Schritt 6:

Zum Löschen der eingegebenen Zeichen, bewegen Sie den Cursor bitte nach <RECHTS> oder <LINKS> und drücken <CAMERA MENU>, um ein Zeichen im Eingabefeld auszuwählen. Bewegen Sie den Cursor auf <LÖSCHEN> und drücken Sie <CAMERA MENU>, um die Einstellung zu speichern.

Schritt 7:

Wenn die Einstellung abgeschlossen ist, bewegen Sie den Cursor auf <SPEICHERN> und drücken Sie <EINGABE/ENTER> zum Speichern.

Nach Abschluss der Titel-Einstellung gehen Sie bitte zurück zu HAUPTMENÜ 2, um vorgegebene Punkte einzurichten.

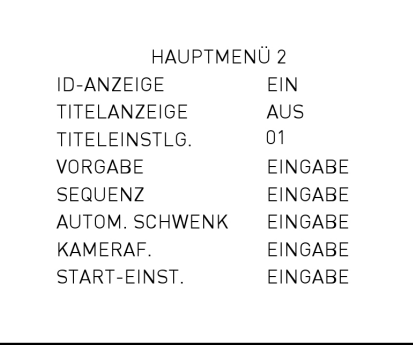

# **5.3.12. VORGABE**

# VORGABEEINST.:

Insgesamt können 256 Vorgabepunkte eingestellt werden. Führen Sie bitte folgende Schritte im Vorgabepunkte-Menü durch.

# Schritt 1.

Drücken Sie die RECHTS/LINKS-Richtungstaste auf dem Joystick-Controller, um eine Zahl auszuwählen (1 steht für Vorgabepunkt 1, 2 steht für Vorgabepunkt 2 usw.).

# Schritt 2:

Drücken Sie die <CAMERA MENU>-Taste (=ENTER) auf dem Joystick-Controller, und bewegen Sie die Domekamera danach zu einem Ziel-Aufnahme-Bereich/Punkt.

# Schritt 3.

Drücken Sie die <CAMERA MENU>-Taste erneut, um den definierten Vorgabepunkt zu speichern.

Sobald die Einstellung eines Vorgabepunktes abgeschlossen ist, können die Benutzer den Cursor zum nächsten Menüpunkt bewegen, um den Vorgabepunkt auszuführen.

#### VORGABE AUSF.:

Wählen Sie den Vorgabepunkt, den Sie ausführen möchten. Nachdem Sie "EINGABE/ENTER" drücken, wird die Kamera sich zu der benannten Stelle bewegen.

# BEENDEN:

Verlassen Sie das VORGABE-Menü und gehen Sie zurück zu HAUPTMENÜ 2, um eine Sequenz einzustellen.

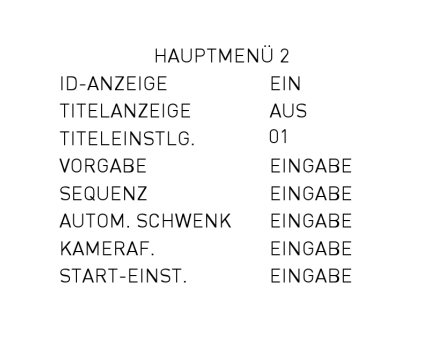

Anmerkung: Die Benutzer können Vorgabepunkte über den Joystick-Controller einstellen. Bitte beachten Sie die Bedienungsanleitung des Joystick-Controllers, um weitere Informationen zu erhalten.

# **5.3.13. SEQUENZ**

Die Funktion führt die Vor-Positionierung der Schwenk-, Neige-, Zoom- und Fokus-Funktionen in einer bestimmten Reihenfolge für eine Kamera aus. Bevor Sie diese Funktion einstellen, müssen die Benutzer mindestens zwei Vorgabepunkte einstellen.

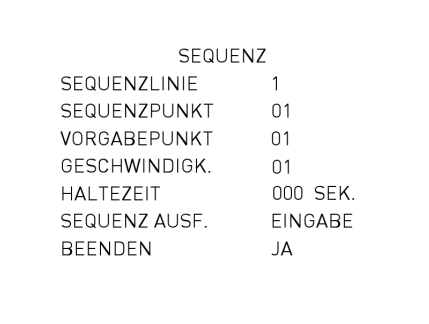

#### SEQUENZLINIE:

Es gibt acht Arten von Sequenz-Linien, die in der Domekamera eingebaut sind. Bitte benutzen Sie die LINKS/RECHTS-Tasten, um zunächst eine Linie auszuwählen und stellen Sie dann die Sequenz-Punkte ein.

#### SEQUENZPUNKT:

Bis zu 64 Punkte können für jede Sequenz-Linie angegeben werden. Ein Sequenz-Punkt stellt die Position einer Vorgabe in einer Reihenfolge von Vorgabepunkten dar, die die Domekamera automatisch ausführen wird. Die folgenden Menüpunkte, einschließlich VORGABEPUNKT, GESCHWINDIGK. und HALTEZEIT, werden beeinflussen, wie die Kamera durch jeden Sequenz-Punkt läuft.

#### VORGABEPUNKT:

Die Benutzer können eine bestimmte vorgegebene Position einem ausgewählten Sequenz-Punkt mit Hilfe dieses Menüpunktes zuweisen.

#### GESCHWINDIGK.:

Die Benutzer können die Geschwindigkeit des Übergangs von einem Sequenz-Punkt zum nächsten einstellen. Der Geschwindigkeitsbereich reicht von 1 bis 15. Innerhalb dieses Bereichs variiert die Schwenk- und Neigegeschwindigkeit von 5 bis 300 Grad/Sek.

#### HALTEZEIT:

Die Haltezeit ist die Dauer, während der die Domekamera an einem bestimmten Sequenz-Punkt bleibt. Der Haltezeitbereich reicht von <000> bis <127> Sekunden. Die Domekamera wird zum nächsten Sequenz-Punkt gehen, wenn die Haltezeit abgelaufen ist. Wenn die Einstellung <000> vorliegt, wird die Domekamera an diesem Sequenz-Punkt bleiben, bis der Benutzer manuell die Kamera bewegt.

#### SEQUENZ AUSF.:

Die Benutzer können hiermit der Domekamera manuell befehlen, die ausgewählte Sequenz-Linie auszuführen.

#### BEENDEN:

Wählen Sie diesen Menüpunkt, um das SEQUENZ-Menü zu verlassen und zurück zu HAUPTMENÜ 2 zu gehen, um ein automatisches Schwenken einzurichten.

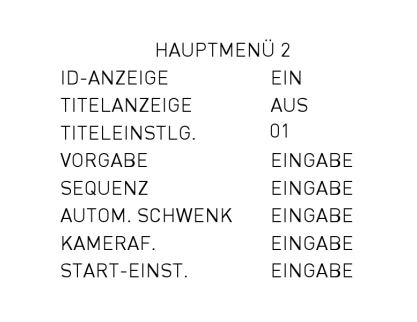

Anmerkung: Die Benutzer können die Sequenz-Funktion über einen Joystick-Controller ausführen. Bitte beachten Sie die Bedienungsanleitung des Joystick-Controllers, um weitere Informationen zu erhalten.

# **5.3.14. AUTOM. SCHWENK**

Das Ausführen des automatischen Schwenkens bedeutet, dass ein Bereich horizontal gescannt wird, so dass die Domekamera eine horizontale Sicht einfangen kann. Die Einstellungsmöglichkeiten werden in Folgenden aufgeführt:

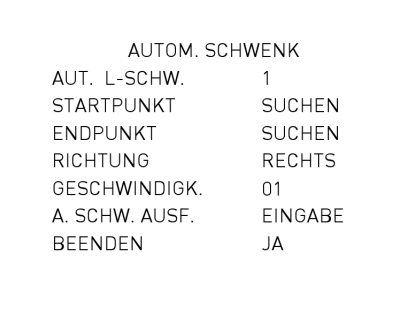

# AUT. L-SCHW.:

Es gibt acht Arten von automatischen Schwenk-Linien, die in der Domekamera eingebaut sind. Die Benutzer können wählen,eine Linie auszuführen, indem Sie die RECHTS/LINKS-Tasten benutzen. Darüber hinaus können die Anwender, der Domekamera befehlen endlose Schwenks auszuführen, indem Sie den Startpunkt genauso wie den Endpunkt einstellen.

# STARTPUNKT:

Folgen Sie der nachfolgenden Beschreibung zur Bestimmung der Startposition des AUTOM. SCHWENK-Weges.

# Schritt 1:

Bewegen Sie den Cursor auf <STARTPUNKT> und drücken Sie <EINGABE/ENTER>, während der Punkt <SUCHEN> blinkt. Danach wird dieser Punkt automatisch auf <SPEICH.> wechseln.

#### Schritt 2.

Bewegen Sie die Domekamera zur gewünschten Position und drücken Sie anschließend <EINGABE/ENTER>, um die Position als Startpunkt zu speichern , der Cursor wird sich automatisch zum <ENDPUNKT> bewegen. Achten Sie darauf, den Endpunkt zu setzen, um die AUTOM. SCHWENK-Einstellung abzuschließen.

Anmerkung: Die Neige-und Zoom-Werte des Startpunktes werden aufgezeichnet und für die ausgewählte AUTOM. SCHWENK-Linie festgelegt.

#### ENDPUNKT:

Sie können den Endpunkt zu setzen, nachdem Sie den Startpunkt definiert haben. Schwenken Sie die Domekamera zu einer anderen Position und drücken Sie <EINGABE/ENTER>, um diese Position als Endpunkt zu speichern.

# RICHTUNG:

Dieser Menüpunkt ist für die Einstellung der AUTOM. SCHWENK-Richtung der Domekamera. Die Kamera beginnt vom Startpunkt bis zum Endpunkt im Uhrzeigersinn zu schwenken, wenn Ihre Auswahl <RECHTS> ist. Danach wird sie zum Startpunkt zurückzukehren. Die Kamera beginnt vom Startpunkt bis zum Endpunkt gegen den Uhrzeigersinn zu schwenken, wenn Ihre Auswahl <LINKS> ist. Danach wird sie zum Startpunkt zurückzukehren. Bitte beachten Sie die Abbildung unten.

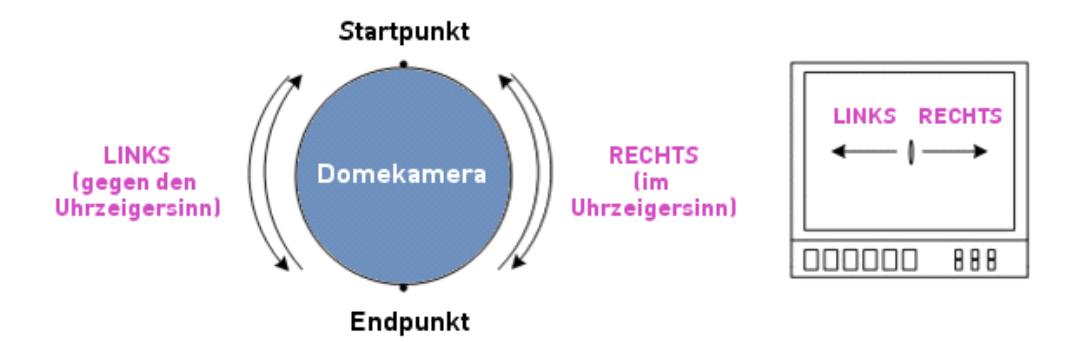

# GESCHWINDIGK.:

Dieser Menüpunkt ist zur Festlegung der Domekamera-Ausrichtungsgeschwindigkeit während der Ausführung eines automatischen Schwenks. Die Geschwindigkeit ist einstellbar von 1 bis 4 (10 ~ 45 Grad/Sek.).

# A. SCHW. AUSF.:

Nachdem alle Einstellungen bezüglich des automatischen Schwenks vorgenommen wurden, wählen Sie diesen Menüpunkt, um die automatische Schwenk-Funktion auszuführen.

# BEENDEN:

Verlassen Sie das AUTOM. SCHWENK-Menü und gehen Sie zurück zu HAUPTMENÜ 2, um eine Kamerafahrt einzustellen.

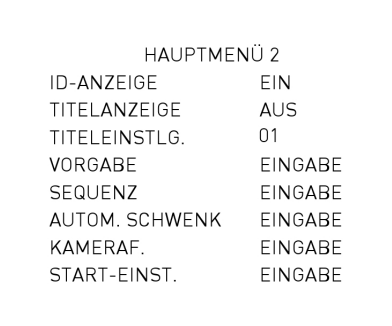

Anmerkung: Die Benutzer können die automatische Schwenk-Funktion über einen Joystick-Controller ausführen. Bitte beachten Sie die Bedienungsanleitung des Joystick-Controllers, um weitere Informationen zu erhalten.

# **5.3.15. KAMERAFAHRT**

KAMERAFAHRT ist eine Route, die manuell durchgeführt wird, d.h. indem die Schwenk- und Neigeposition manuell angepasst wird. Eine gespeicherte Kamerafahrt kann wiederholt abgerufen werden. Dies bedeutet, dass die Kamerafahrt immer und immer wieder ausgeführt werden kann, wenn es nötig ist.

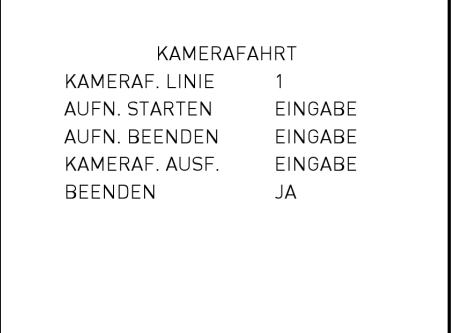

#### KAMERAF. LINIE:

Es gibt acht Arten von automatischen Kamerafahrt-Linien, die in der Domekamera eingebaut sind. Bitte benutzen Sie die LINKS/RECHTS-Tasten, um zuerst eine Linie auszuwählen und danach führen Sie bitte die folgenden Schritte aus, um die Aufnahme einer Kamerafahrt zu starten.

#### AUFN. STARTEN:

Folgen Sie den Schritten unten, um eine Kamerafahrt festzulegen.

#### Schritt 1:

Drehen Sie die Domekamera zu einem gewünschten Ansichtsbereich (bei einigen Protokollen müssen die Benutzer dies vor dem Zugriff auf das OSD-Menü tun), und drücken Sie anschließend <EINGABE/ENTER>, um eine Kamerafahrt mit Hilfe des Joystick-Controllers durchzuführen. Der bisher verwendete Prozentsatz des Pufferspeichers wird auf dem Bildschirm angezeigt.

Schritt 2.

Schwenken und Neigen Sie die Domekamera, um eine Fahrt durchzuführen.

#### AUFN. BEENDEN:

Der Cursor zu AUFN. BEENDEN geschoben während Sie eine Kamerafahrt erstellen. Wenn die Einstellung abgeschlossen ist, drücken Sie bitte <EINGABE/ENTER>, um die Fahrt zu speichern.

#### KAMERAF. AUSF.:

Nachdem die Kamerafahrt-Einstellung abgeschlossen ist, wählen Sie bitte diesen Menüpunkt, um die Fahrt auszuführen.

#### BEENDEN:

Verlassen Sie das KAMERAFAHRT-Menü und gehen Sie zurück zu HAUPTMENÜ 2, um eine Start-Einstellung vorzunehmen.

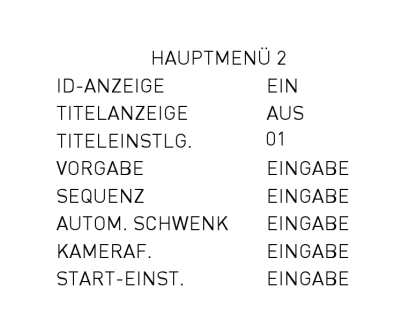

Anmerkung: Die Benutzer können die Kamerafahrt-Funktion über einen Joystick-Controller ausführen. Bitte beachten Sie die Bedienungsanleitung des Joystick-Controllers, um weitere Informationen zu erhalten.

# **5.3.16. START-EINST.**

Sie können eine feste Betriebsart auswählen, um die ständige Überwachung zu gewährleisten. Wenn die Motordome-Kamera für einen Zeitraum im Leerlauf ist, wird die ausgewählte Funktion automatisch aktiviert. Dies ist dann die Home-Funktion. Die Home-Funktion ermöglicht eine ständige und genaue Überwachung, um einen Leerlauf der Dome-Kamera oder ein Verpassen von Ereignissen zu vermeiden.

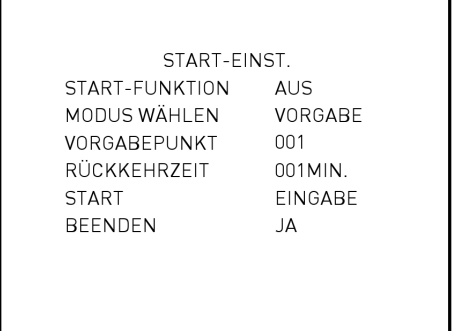

#### START-FUNKTION:

Der Menüpunkt wird verwendet, um die START-FUNKTION zu aktivieren oder deaktivieren. Verwenden Sie die LINKS/RECHTS-Richtungstasten des Joystick-Controllers, um die Einstellung zu ändern.

# MODUS WÄHLEN:

Wählen Sie einen der Modi, den die Domekamera ausführen soll, wenn die START-FUNKTION aktiviert ist und die RÜCKKEHRZEIT abgelaufen ist. Die Optionen umfassen <AUTOM. SCHWENK>, <SEQUENZ>, <KAMERAFAHRT> und <VORGABE>. Verwenden Sie die LINKS/RECHTS-Tasten auf dem Joystick-Controller, um die Einstellung zu ändern. Die unten aufgeführten Menüpunkte werden sich Ihrer Auswahl anpassen.

#### - VORGABEPUNKT:

Wählen Sie einen VORGABEPUNKT, zu dem sich die Domekamera bewegen soll, nachdem die RÜCKKEHRZEIT-Funktion, die später erklärt wird, aktiviert wird. Die Vorgabepunkt(e) sollten im Voraus festgelegt werden, entweder im VORGABE-Einstellungsmenü oder über den Joystick-Controller.

#### - SEQUENZLINIE:

Wählen Sie eine Sequenz-Linie, die die Domekamera ausführen soll, wenn ein Alarm ausgelöst wird. Die Sequenz-Linie(n) sollten im Voraus im SEQUENZ-Einstellungsmenü definiert werden.

#### - AUT. L-SCHW.:

Wählen Sie eine automatische Schwenk-Linie, die die Domekamera ausführen soll, wenn ein Alarm ausgelöst wird. Die automatischen Schwenk-Linie(n) können im AUTOM. SCHWENK-Menü definiert werden.

# $-$  AUT. L-SCHW.

Wählen Sie eine Kamerafahrt, die die Domekamera ausführen soll, wenn ein Alarm ausgelöst wird. Die Kamerafahrt(en) können im KAMERAFAHRT-Menü definiert werden.

#### RÜCKKEHRZEIT:

Die Domekamera beginnt mit dem Countdown der ausgewählten RÜCKKEHRZEIT, wenn die Kamera im Leerlauf ist, und wird die MODUS WÄHLEN-Funktion ausführen, wenn die Rückkehrzeit abgelaufen ist. Die RÜCKKEHRZEIT beträgt von 1 bis 128 Sekunden.

#### START:

Wenn die START-Funktion aktiviert ist, wird den Benutzern erlaubt, die START-Funktion manuell ausführen, indem Sie diesen Menüpunkt auswählen.

# BEENDEN:

Verlassen Sie das START-EINST.-Menü. Danach gehen Sie bitte zu HAUPTMENÜ 3, um mit weiteren Einstellungen fortzufahren.

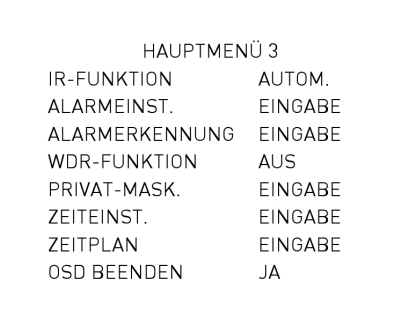

# **5.3.17. IR-FUNKTION**

Mit dem IR-Sperrfilter kann die Domekamera auch bei Nacht oder bei schlechten Lichtverhältnissen noch ein klares Bild einholen. Tagsüber wird der IR-Sperrfilter eingeschaltet, um das Infrarot-Licht zu blockieren, um ein klares Bild zu erhalten. Während der Nachtzeit oder bei schlechten Lichtverhältnissen wird der IR-Sperrfilter entfernt, um Infrarot-Licht einzuholen, und die angezeigten Bilder werden schwarz und weiß.

# AUTOM.:

Die interne Schaltung wird automatisch entscheiden, den IR-Sperrfilter je nach Lichtzustand, der durch den internen Licht-Algorithmus berechnet wird, zu entfernen. Die Optionen umfassen <NIEDRIG>, <MITTEL> und <HOCH>. <NIEDRIG> bedeutet eine höhere Empfindlichkeit und kann die Zuverlässigkeit des Objektivs verbessern, so dass es schneller zum Tag-Modus wechselt und relativ langsam zum Nacht-Modus wechslen wird, während <HOCH> bedeutet, dass das Objektiv schneller dabei ist, in den Nachtmodus umzuschalten und langsam zum Wechseln in den Tag-Modus ist.

# MANUFI<sub>1</sub>:

- IR-FUNKTION EIN:

Wählen Sie diesen Menüpunkt aus, um den IR-Sperrfilter zu entfernen. Die Kamera wird in den S/W(Nacht)- Modus wechseln.

#### - IR-FUNKTION AUS:

Wählen Sie diesen Menüpunkt aus, um den IR-Sperrfilter einzuschalten. Die Kamera wird in den Farb(Tag)- Modus wechseln, um die IR-Funktion zu deaktivieren.

#### **5.3.18. ALARMEINST.**

Die Motordome-Kamera verfügt über acht Alarmeingänge und einen Alarmausgang (N.O. und N.C.), um Alarm-Geräte anzuschließen. Mit dieser Funktion wird die Domekamera mit der Alarmanlage zusammenarbeiten, um das Ereignis aufzunehmen. Informationen bezüglich der Verkabelung entnehmen Sie bitte dem Kapitel 4.6. Kabelverbindung und/oder fragen Sie bitte qualifiziertes Fachpersonal. Die einstellbaren Alarm-Parameter sind unten aufgeführt.

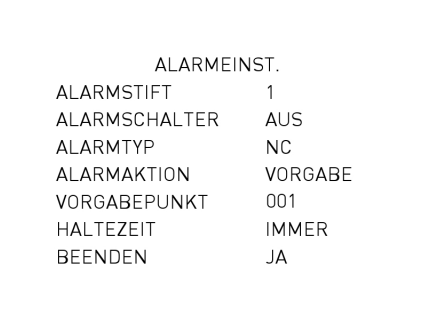

# ALARMSTIFT:

Die Domekamera bietet 8 Alarmeingänge und 1 Relais-Ausgang (1 x N.O. (Normal open) und 1 × N.C. (Normal close)). Wählen Sie den Alarmstift (Pin), von dem Sie die Alarm-Parameter einstellen möchten, und setzen Sie dann die Alarm-Parameter im ALARMEINST.-Menü. Alarm-Pin-Definitionen finden Sie in 4.6.2. Beschreibung des 22-Pin-Anschlusses oder in der beiliegenden Kurzanleitung.

Anmerkung: Wenn zwei oder mehr Alarm-Pins gleichzeitig ausgelöst werden, wird eine kleinere Alarm-Pin-Nummer mit einer höheren Priorität gehandhabt. Wenn zum Beispiel Alarm-1 und Alarm-3 gleichzeitig ausgelöst werden, wird nur Alarm-1 wirklich verarbeitet.

# ALARMSCHALTER:

Dieser Menüpunkt wird verwendet, um die Alarm-Pin-Funktion zu aktivieren oder deaktivieren. Verwenden Sie die LINKS/RECHTS-Richtungstasten des Joystick-Controllers, um die Einstellung zu ändern.

# ALARMTYP:

Es gibt zwei Arten von Alarm-Typen: Normal Open und Normal Close, die im Folgenden dargestellt werden. Wählen Sie einen Alarm, der Ihrer Alarm-Anwendung entspricht.

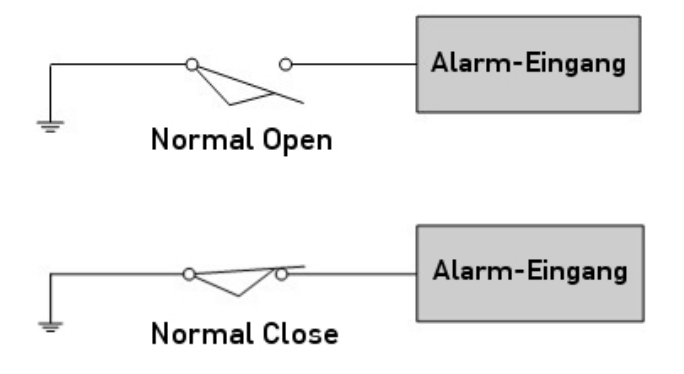

# ALARMAKTION:

Die Alarm-Aktionen sind die Funktionen VORGABE, SEQUENZ, AUTOM. SCHWENK und KAMERAFAHRT. Wählen Sie einen dieser Modi, um eine bestimmte Aktion auszuführen, sobald ein Alarm ausgelöst wird. Verwenden Sie die RECHTS-Richtungstaste auf dem Joystick-Controller, um eine bestimmte Aktion auszuwählen. Die unten aufgeführten Punkte werden sich entsprechend ihrer ausgewählten Alarm-Aktion ändern. Wenn außerdem ein Alarm ausgelöst wurde, wird der Warnhinweis "ALARM" wird in der oberen rechten Ecke des Bildschirms angezeigt.

# - VORGABEPUNKT:

Wählen Sie einen Vorgabepunkt aus, der von der Domekamera ausgeführt werden soll, wenn ein Alarm ausgelöst wird. Die Vorgabepunkt(e) sollten im Voraus festgelegt werden, entweder im VORGABE-Einstellungsmenü oder über den Joystick-Controller.

#### - SEQUENZLINIE:

Wählen Sie eine Sequenz-Linie, die die Domekamera ausführen soll, wenn ein Alarm ausgelöst wird. Die Sequenz-Linie(n) sollten im Voraus festgelegt werden, entweder im SEQUENZ-Einstellungsmenü oder über den Joystick-Controller.

# - AUT. L-SCHW.:

Wählen Sie eine automatische Schwenk-Linie, die die Domekamera ausführen soll, wenn ein Alarm ausgelöst wird. Die automatischen Schwenk-Linie(n) sollten im Voraus festgelegt werden, entweder im AUTOM. SCHWENK-Einstellungsmenü oder über den Joystick-Controller.

# - KAMERAF. LINIE:

Wählen Sie eine Kamerafahrt, die die Domekamera ausführen soll, wenn ein Alarm ausgelöst wird. Die Kamerafahrt-Linie(n) sollten im Voraus festgelegt werden, entweder im KAMERAFAHRT-Einstellungsmenü oder über den Joystick-Controller.

# HAI TF7FIT:

Die Haltezeit ist die Dauer der Ausführung einer Alarm-Aktion. Wenn der VORGABE-Modus ausgewählt ist und ein Alarm erfolgt, wird die Domekamera zur ausgewählten Vorgabe-Position gehen und dort innerhalb eines benutzerdefinierten Zeitraums bleiben (1 ~ 127 Sekunden/Immer), sobald ein Alarm erfolgt. Wenn andere Modi (SEQUENZ / AUTOM. SCHWENK / KAMERAFAHRT) ausgewählt wurden, wird die Kamera die Ausführung des gewählten Modusses (HALTEZEIT: IMMER) halten, bis der Alarmzustand losgelassen wird oder der Benutzer den Joystick bewegt, um den Status der Domekamera zu ändern.

Anmerkung: Die Haltezeit ist nur einstellbar, wenn "Vorgabe" als Alarm-Aktion ausgewählt wurde. Wenn die Haltezeit abgelaufen ist, wird die Domekamera zurück zur Auslöser-Position gehen und den Alarm-Pin-Status überprüfen.

#### BEENDEN:

Nach dem Verlassen des ALARMEINST.-Menü, gehen Sie bitte zurück zu HAUPTMENÜ 3, um mit den Einstellungen der Privatzonen-Funktion fortzufahren. Überspringen Sie bitte den nächsten Abschnitt und gehen Sie zu 5.3.21. PRIVAT-MASK., um die Einstellung der Privatzonen vorzunehmen.

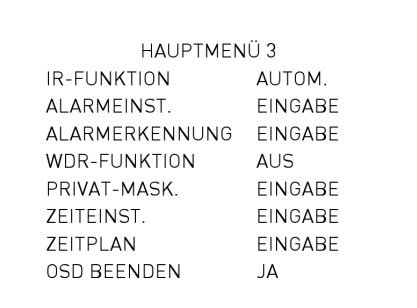

# **5.3.19. ALARMERKENNUNG**

Wenn die Alarmerkennungsfunktion aktiviert ist, wird die Kamera Bewegungen in einem Überwachungsbereich erfassen und dann automatisch ein Alarmsignal senden. Der Warnhinweis "BEWEGUNG" wird in der linken oberen Ecke des Bildschirms angezeigt.

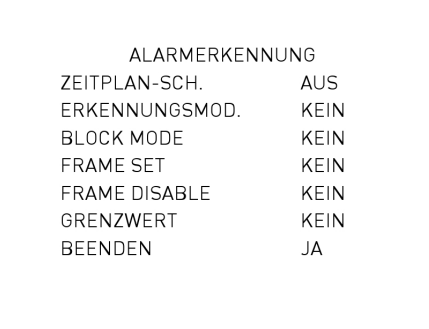

# ZEITPLAN-SCH.:

Dieser Menüpunkt wird verwendet, um die Funktion ALARMERKENNUNG zu aktivieren oder deaktivieren. ERKENNUNGSMOD.: Der Bewegungsmodus wird unter diesem Punkt eingestellt. - BEWEG.: Die Bewegungserkennungsfunktion ermöglicht das Erkennen von verdächtiger Bewegung und löst einen Alarm aus, sobald ein Bewegungsvolumen in der erkannten Fläche den Wert erreicht bzw. überschreitet, der als Empfindlichkeitsschwellenwert angegeben wurde. Das Hauptmenü ist unten dargestellt:

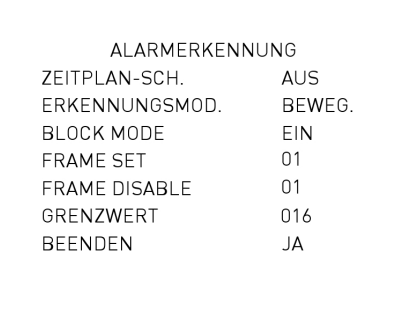

#### BLOCK MODUS:

Im Bewegungserkennungsmodus können die Benutzer den Block-Modus auf "AN" oder "AUS" setzen. Wenn der BLOCK MODUS eingeschaltet ist, werden jedweilige Veränderungen (z. B. solche, die durch Eindringen in den überwachten Bereich verursacht wurden) in den Bereichen des Überwachungsbildes in den betroffenen Bereichen dynamisch hervorgehoben.

#### FRAME SET:

In einem überwachten Bereich können die Benutzer bestimmte Bereiche als Bewegungserkennung-Zielzonen definieren. Bitte beachten Sie die folgenden Anweisungen, um Parameter für jede Bewegungserkennungszone einzustellen, hier "Frame" genannt. Wenn eine Bewegung innerhalb eines definierten Frames erkannt wird, leuchtet der Warnhinweis "BEWEGUNG" in der linken oberen Ecke des Bildschirms auf. Insgesamt können 4 Frames eingestellt werden. Wählen Sie ein Frame mit der RECHTS/LINKS-Taste auf dem Joystick-Controller aus, und drücken Sie die "EINGABE/ENTER"-Taste, um auf das Untermenü des Frames zuzugreifen, wie unten dargestellt.

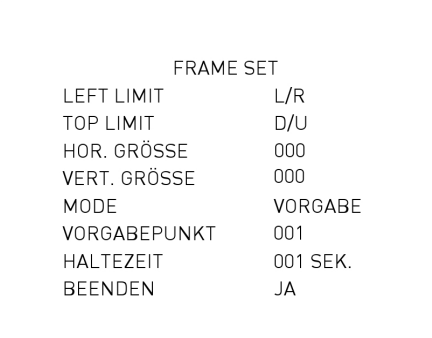

- LEFT LIMIT:

Bewegen Sie den Rahmen nach rechts/links mit den RECHTS/LINKS-Tasten auf dem Joystick-Controller.

#### - TOP LIMIT:

Verschieben Sie den Frame nach oben/unten mit den RECHTS/LINKS-Tasten auf dem Joystick-Controller.

#### HOR./VERT. GRÖSSE:

Stellen Sie die Frame-Größe ein, indem Sie über die RECHTS/LINKS-Tasten auf dem Joystick-Controller die horizontale/vertikale Größe einstellen.

#### - MODE:

Weisen Sie jedem Bewegungserkennungsframe eine Auslöser-Aktion zu. Zu den Optionen gehören VORGABE, SEQUENZ, AUTOM. SCHWENK und KAMERAFAHRT. Wenn eine Bewegung in einem Frame erkannt wird, wird die Domekamera die eingestellten Maßnahmen auslösen.

# $-$  HAI TF7FIT:

Die Haltezeit ist die Dauer der Ausführung einer Auslöser-Aktion. Wenn Sie den VORGABE-Modus wählen und eine Bewegung erkannt wird, wird die Domekamera zur ausgewählten Vorgabe-Position gehen und dort für einen benutzerdefinierten Zeitraum (1 ~ 127 Sekunden / Immer) bleiben. Wenn Sie andere Modi (SEQUENZ / AUTOM. SCHWENK / KAMERAFAHRT) wählen, wird die Domekamera die Ausführung des gewählten Modus (HALTEZEIT: IMMER) halten, bis der Alarmzustand freigegeben oder durch Befehle von einem angeschlossenen Bediengerät unterbrochen wurde.

# - BEENDEN:

Verlassen Sie die Frame-Einstellungsseite und gehen Sie zurück zur Haupseite ALARMERKENNUNG.

#### FRAME DISABLE:

Wählen Sie einen Frame aus, der deaktiviert werden soll und drücken Sie "EINGABE/ENTER". Der gewählte Frame wird danach aus dem überwachten Bereich entfernt.

# GRENZWERT:

Der Grenzbereich ist einstellbar von 1~255. Je kleiner der Wert, desto empfindlicher ist die Bewegungserkennung, d.h. 1: höchste Empfindlichkeit, 255: niedrigste Empfindlichkeit.

#### BEENDEN:

Verlassen Sie das ALARMERKENNUNG-Menü und gehen Sie zurück zu HAUPTMENÜ 3, um die WDR-Funktion einzustellen. (Bitte beachten Sie dazu Abschnitt 5.3.20. WDR-FUNKTION.)

# **5.3.20. WDR-FUNKTION**

Die Wide Dynamic Range (WDR)-Funktion ist besonders nützlich bei der Lösung von Kontrastproblemen im Innen- und Außenbereich, um die Bildqualität und die Videoanzeige zu verbessern. Es ermöglicht der Domekamera Details aus dem dunklen Teil (Innenbereich) ohne Sättigung des hellen Teils (Außenbereich) aufzunehmen.

Anmerkung: Die Hintergrundlicht-Funktion wird automatisch ausgeschaltet, wenn die WDR-Funktion aktiviert ist, weil die WDR-Funktion bessere Effekte als die Gegenlichtkompensation hervorbringt.

 $- AN:$ 

Aktivieren Sie die WDR-Funktion, indem Sie diese Option auswählen. In diesem Modus wird die Domekamera die WDR-Funktion automatisch ausführen.

 $-$  AUS $\cdot$ 

Deaktivieren Sie die WDR-Funktion.

Verlassen Sie das WDR-FUNKTION-Menü und gehen Sie im HAUPTMENÜ 3 herunter, um die Privatzonen-Einstellung vorzunehmen.

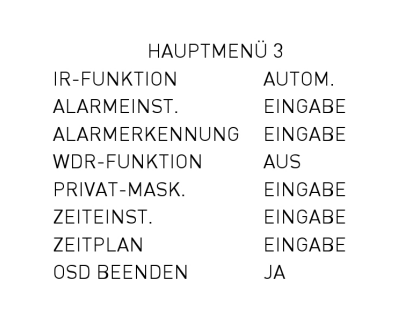

#### **5.3.21. PRIVAT-MASK.**

Die Privatzonen-Funktion dient der Vermeidung von aufdringlicher Überwachung. Die Benutzer können die Kamera-Ansichtsposition mit dem Joystick einstellen, sowie die Maskengröße und den Bereich über die Richtungstasten auf dem Joystick-Controller steuern. Es wird empfohlen, die Maske mindestens zweimal so groß (Höhe und Breite) wie das maskierte Objekt einzustellen. The Dome Kamera davon aus, dass das Zentrum der ausgewählten Ansicht der Ausgangspunkt ist, und mit dem Joystick wird gesperrt, wenn Benutzer die MASK SET-Menü zu gelangen (dies wird später erklärt). Bitte beachten Sie die folgende Beschreibung zur Nutzung der einzelnen Funktionen.

Anmerkung: Die Bilddrehungsfunktion und die Bildumkehrungsfunktion werden automatisch deaktiviert, wenn die Privatzonen-Funktion aktiviert ist.

Die verfügbare Fläche zur Einstellung eines Privatzone ist auf einen Neigungswinkel von 70 Grad beschränkt. Maximal 8 Masken können in einer Szene dargestellt werden. Bitte beachten Sie die folgende Beschreibung der Einstellungen:

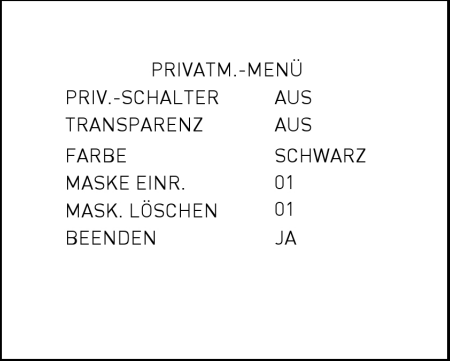

# PRIV-SCHALTER:

Die Benutzer können die PRIVAT-MASK.-Funktion über diesen Menüpunkt aktivieren oder deaktivieren. Stellen Sie diesen Menüpunkt auf <EIN>, bevor Sie die Privatzonen einstellen.

#### TRANSPARENZ:

Die Farbe einer Privatzone kann als transparent eingestellt werden. Wählen Sie <EIN>, um Masken als transparent anzuzeigen.

#### FARBE:

Die Farbe einer Privatzone kann durch diesen Menüpunkt eingestellt werden. Die verfügbaren Farben sind Schwarz, Weiß, Rot, Grün, Blau, Cyan, Gelb und Magenta.

#### MASKE EINR.:

Verwenden Sie den Joystick-Controller, um die Domekamera zu dem Bereich zu bewegen, wo Sie eine Maske einstellen möchten. Drücken Sie <EINGABE/ENTER>, um in das MASKE EINR.-Menü zu gelangen. Die Domekamera wird sich die aktuelle Position als PRIVAT-MASK.-Position merken. Bis zu 16 Masken können gesetzt werden.

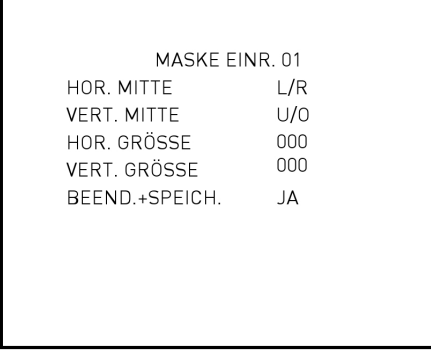

# - HOR. MITTE:

Die ursprüngliche horizontale Mitte einer Privatzone ist die Mitte eines Bildschirms. Mit diesem Menüpunkt können Sie eine Privatzone in die andere Position zu verschieben, indem Sie den horizontalen Wert mit den LINKS/RECHTS-Tasten auf dem Joystick-Controller einstellen. Die Kamera wird nach rechts oder links schwenken je nach Bedienung des Benutzers.

# - VERT. MITTE:

Die ursprüngliche vertikale Mitte einer Privatzone ist die Mitte eines Bildschirms. Es ist möglich, eine Privatzone in eine andere Position zu verschieben, indem Sie den vertikalen Wert mit den LINKS/RECHTS-Tasten auf dem Joystick-Controller einstellen. Die Kamera wird sich nach oben oder unten unten neigen je nach Bedienung des Benutzers.

# - HOR. GRÖSSE (00~80):

Die Benutzer können die horizontale Größe einer Privatzone über diese Option einrichten. Die Einstellung der horizontalen und vertikalen Größe auf 0 kann die ausgewählte Maske löschen.

#### - VERT. GRÖSSE (00~60):

Die Benutzer können die vertikale Größe eines Privatzone über diese Option einstellen. Die Einstellung der horizontalen und vertikalen Größe auf 0 kann die ausgewählte Maske löschen.

#### MASK. LÖSCHEN:

Die Benutzer können eine voreingestellte Maske mit diesem Menüpunkt löschen. Bitte beachten Sie dazu die unten aufgeführten Schritte.

Schritt 1: Wählen Sie die Maske/Privatzone aus, die Sie löschen möchten (z.B. 01).

Schritt 2: Drücken Sie <EINGABE/ENTER>, um Ihre Auswahl zu bestätigen.

# BEENDEN:

Verlassen Sie das PRIVAT-MASK.-Menü und gehen Sie zurück zu HAUPTMENÜ 3, um mit der Zeiteinstellung fortzufahren.

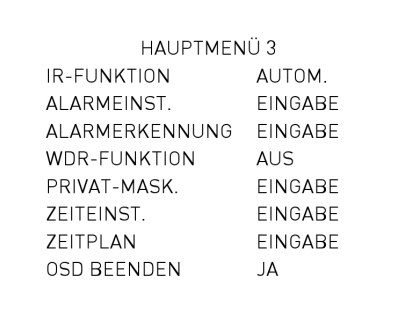

# **5.3.22. ZEITEINST.**

Die Zeiteinstellungsfunktion wird verwendet, um die Parameter bezüglich der Zeit in der Motordome-Kamera einzustellen. Die Punkte in diesem Menü sind im Folgenden aufgelistet.

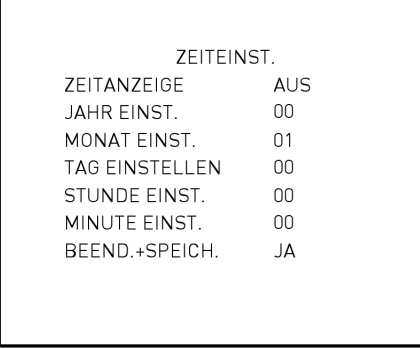

# ZEITANZEIGE:

Wählen Sie <EIN> aus, um die Zeit-Informationen auf dem Bildschirm anzuzeigen oder <AUS>, damit diese Informationen nicht angezeigt werden.

JAHR / MONAT / TAG: Diese Menüpunkte sind für die Einrichtung des System-Datums.

STUNDE / MINUTE:

Diese Menüpunkte dienen der Einrichtung des System-Datums.

BEEND.+SPEICH.:

Verlassen Sie das ZEITEINST.-Menü und gehen Sie zurück zu HAUPTMENÜ 3, um einen Zeitplan einzustellen.

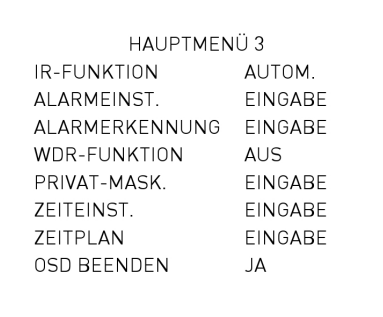

# **5.3.23. ZEITPLAN**

Die Zeitplan-Funktion ermöglicht den Benutzern einen Vorgabe-Punktes oder eine Funktion (Sequenz / Autom. Schwenk / Kamerfahrt) automatisch in einem bestimmten Zeitraum durchzuführen.

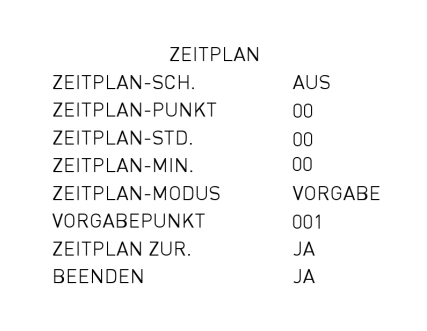

# ZEITPLAN-SCH.:

Wählen Sie <EIN>, um den Zeitplan-Schalter zu aktivieren oder <AUS>, um den Zeitplan zu deaktivieren.

# ZEITPLAN-PUNKT:

Die Benutzer können bis zu 32 Zeitplan-Sätze einrichten, d.h. jedem Satz von Zeitplan-Punkten kann eine Art von Plan-Modus zugeordnet werden.

# STUNDE / MINUTE:

Diese Menüpunkte dienen zur Einrichtung der Zeit, in welcher jeder Zeitplan-Punkt ausgeführt werden soll.

#### ZEITPLAN-MODUS:

Dieser Punkt dient der Festlegung des Zeitplans des ausgewählten Zeitplan-Punktes. Die Einstellungsmöglichkeiten werden in Folgenden aufgeführt:

# - KEIN:

Es wird keine Aktion für den vorliegenden Zeitplan ausgeführt werden, wenn dieser Menüpunkt ausgewählt ist.

# - VORGABEPUNKT:

Die Benutzer können den VORGABEPUNKT-Modus als Aktion auswählen, die zu einem bestimmten Zeitplan-Zeitpunkt ausgeführt werden soll.

# - SEQUENZ:

Die Benutzer können den SEQUENZ-Modus als Aktion auswählen, die zu einem bestimmten Zeitplan-Zeitpunkt ausgeführt werden soll.

- AUTOM. SCHWENK:

Die Benutzer können den AUTOM. SCHWENK-Modus als Aktion auswählen, die zu einem bestimmten Zeitplan-Zeitpunkt ausgeführt werden soll.

# - KAMERAFAHRT:

Die Benutzer können den KAMERAFAHRT-Modus als Aktion auswählen, die zu einem bestimmten Zeitplan-Zeitpunkt ausgeführt werden soll.

- IR FUNK. (IR-Funktion):

Wenn die IR-Funktion gewählt ist, wird die AUTO IR-FUNKTION für einen Zeitplan-Zeitpunkt aktiviert.

ZEITPLAN ZUR.:

Die Benutzer können den gesamten Zeitplan mit diesem Menüpunkt zurücksetzen.

ZEITPL. BEEND.: Verlassen Sie das ZEITPLAN-Menü und gehen Sie zurück zu HAUPTMENÜ 3.

# **5.3.24. OSD BEENDEN**

Zum Verlassen des OSD-Setup-Menüs kann der Benutzer entweder diesen Menüpunkt auf der Unterseite des HAUPTMENÜ 3 auswählen oder drücken Sie die ESC-Taste auf dem Joystick-Controller.

# **6. Index-Tabelle zu den Schaltereinstellungen**

Bitte beachten Sie die Schalterstellungen unten zur Einstelllung der Domekamera-ID und des Protokolls.

# Kamera-ID-Einstellung

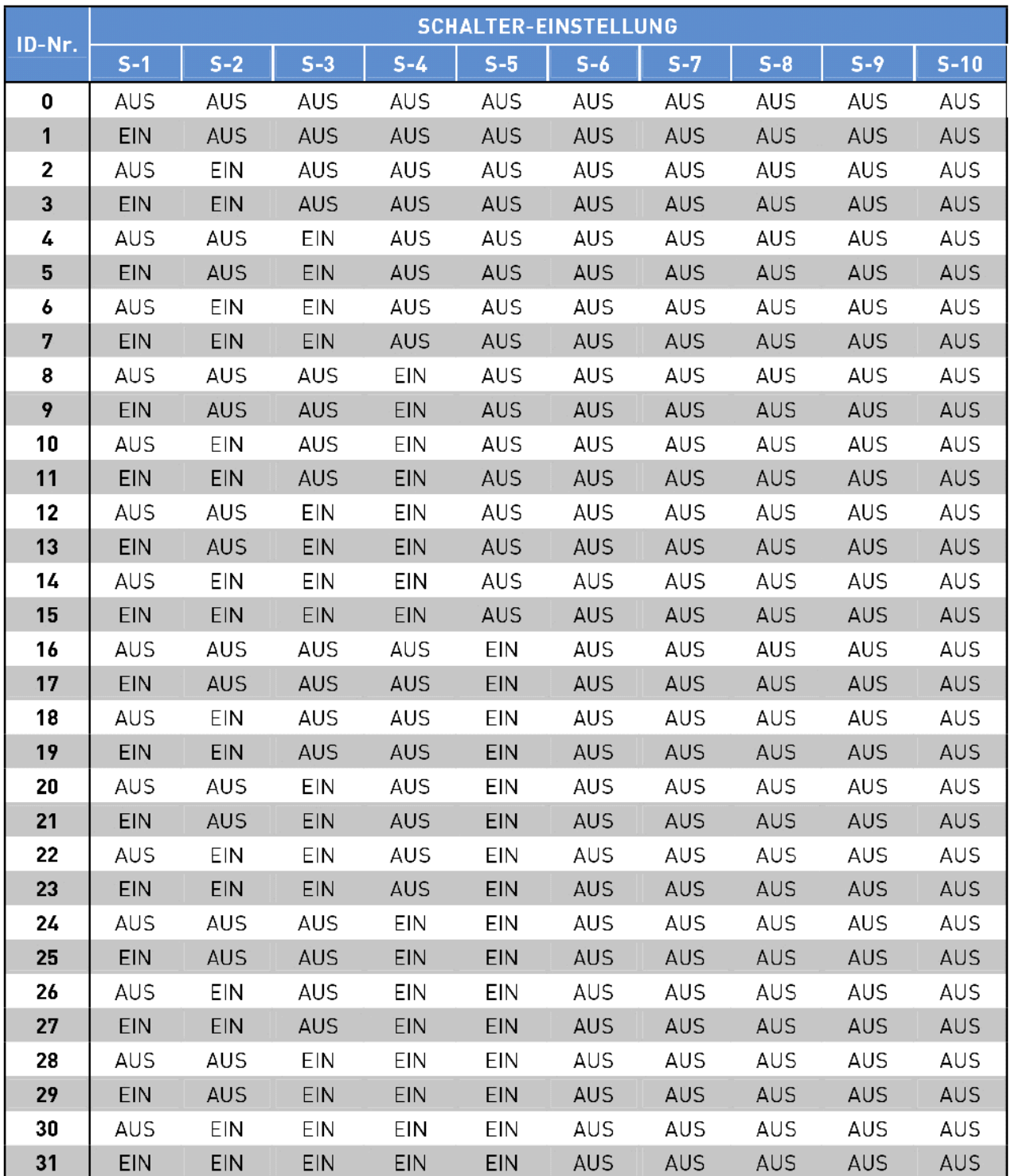

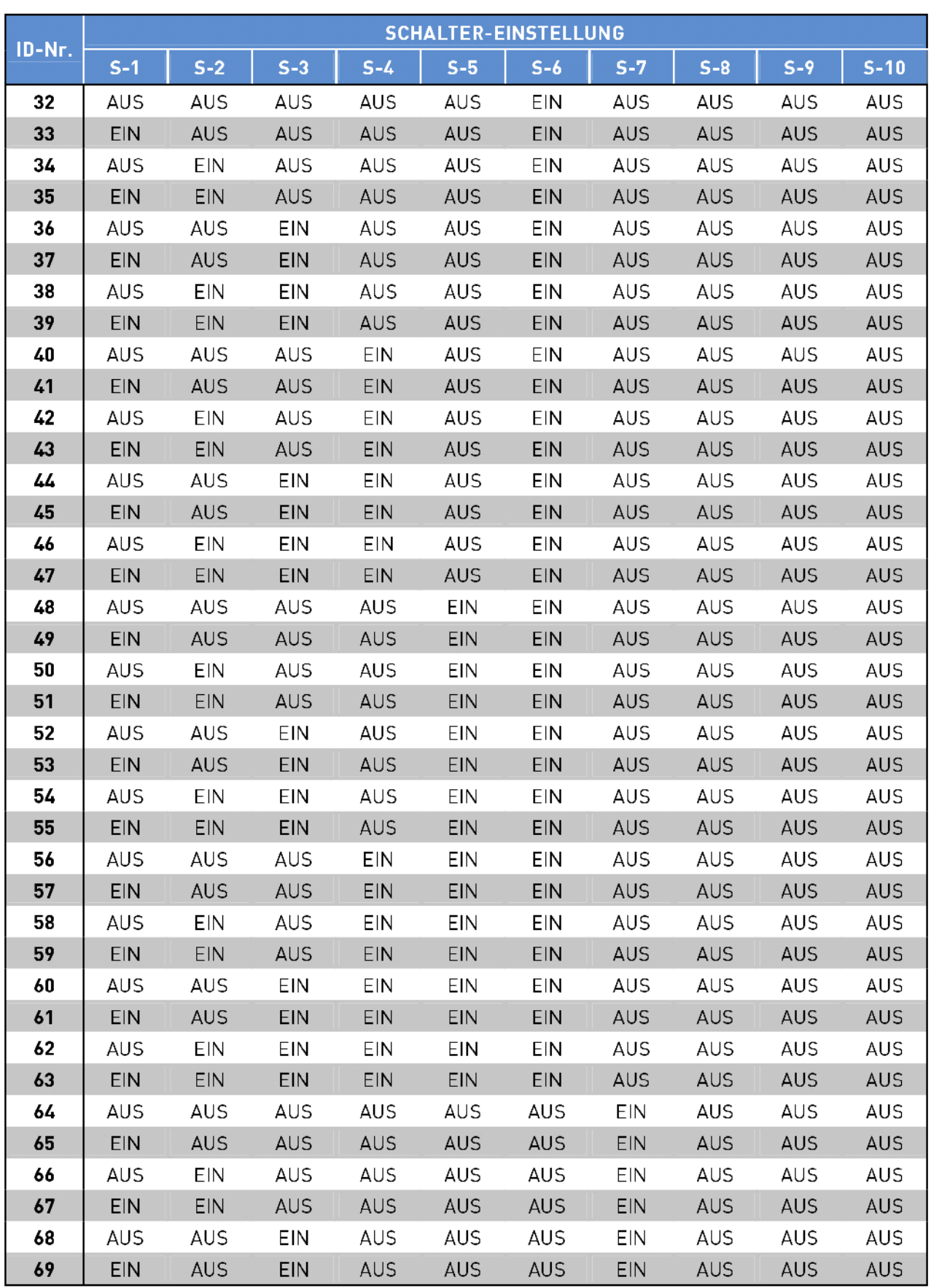

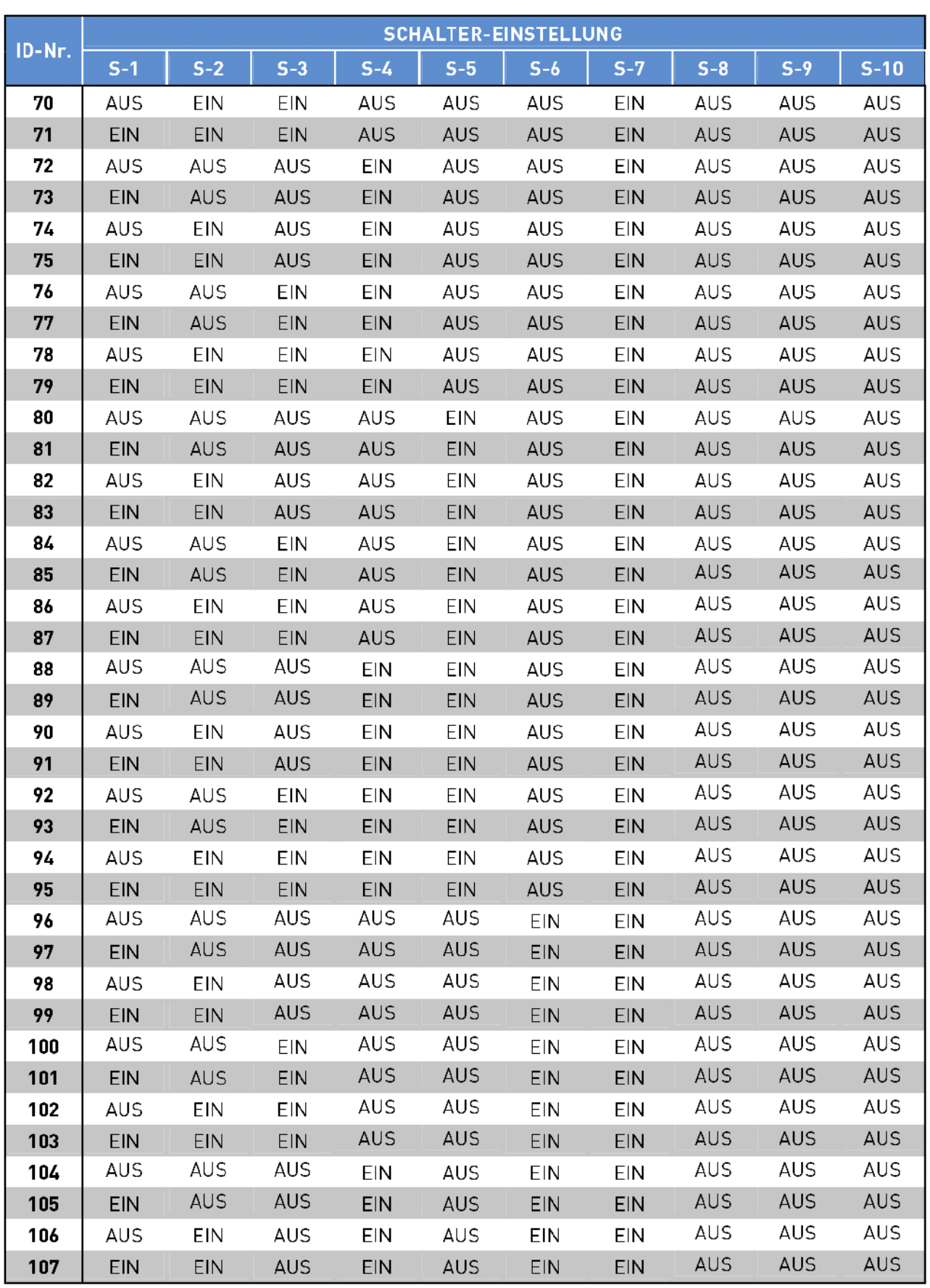

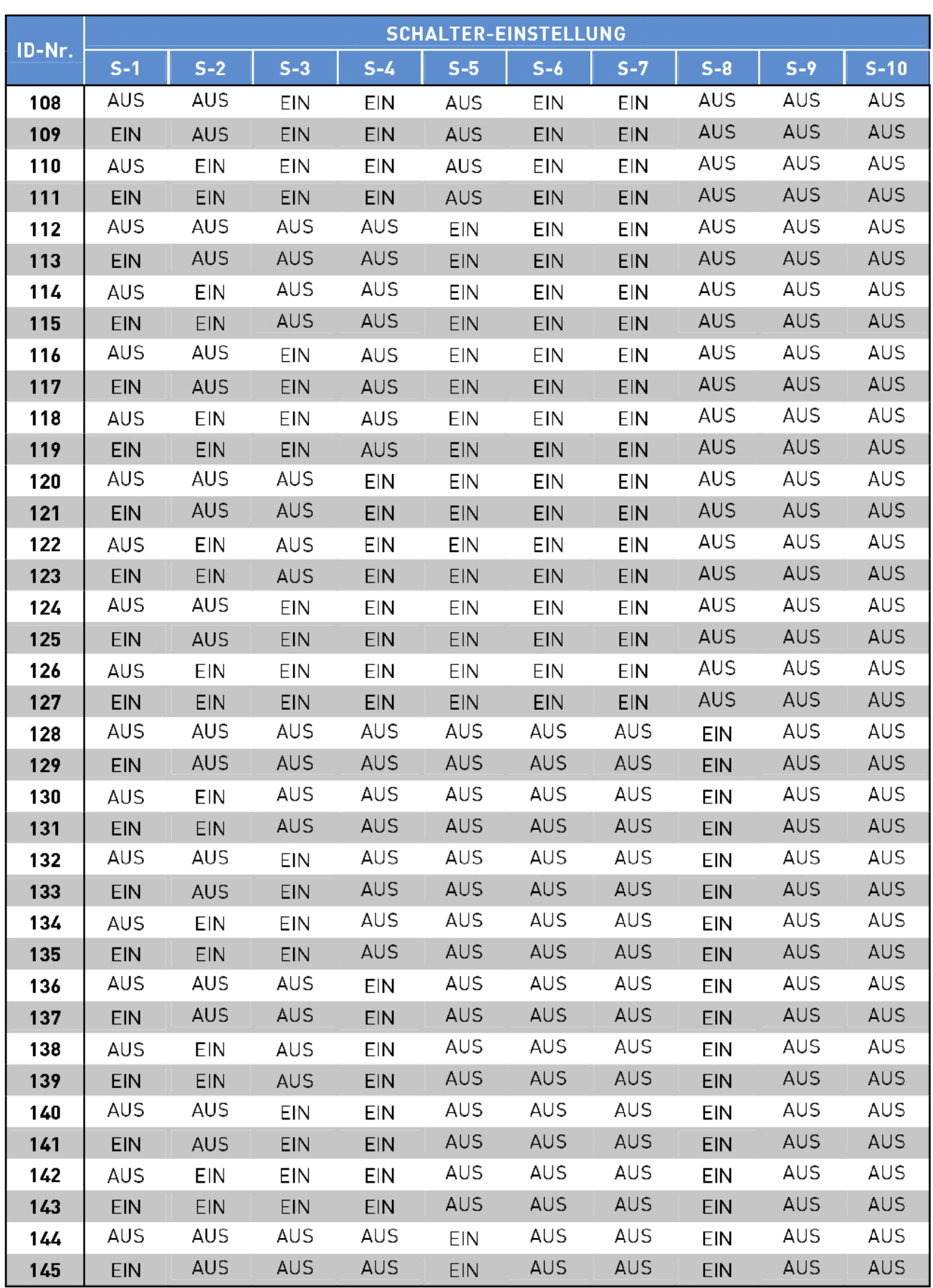

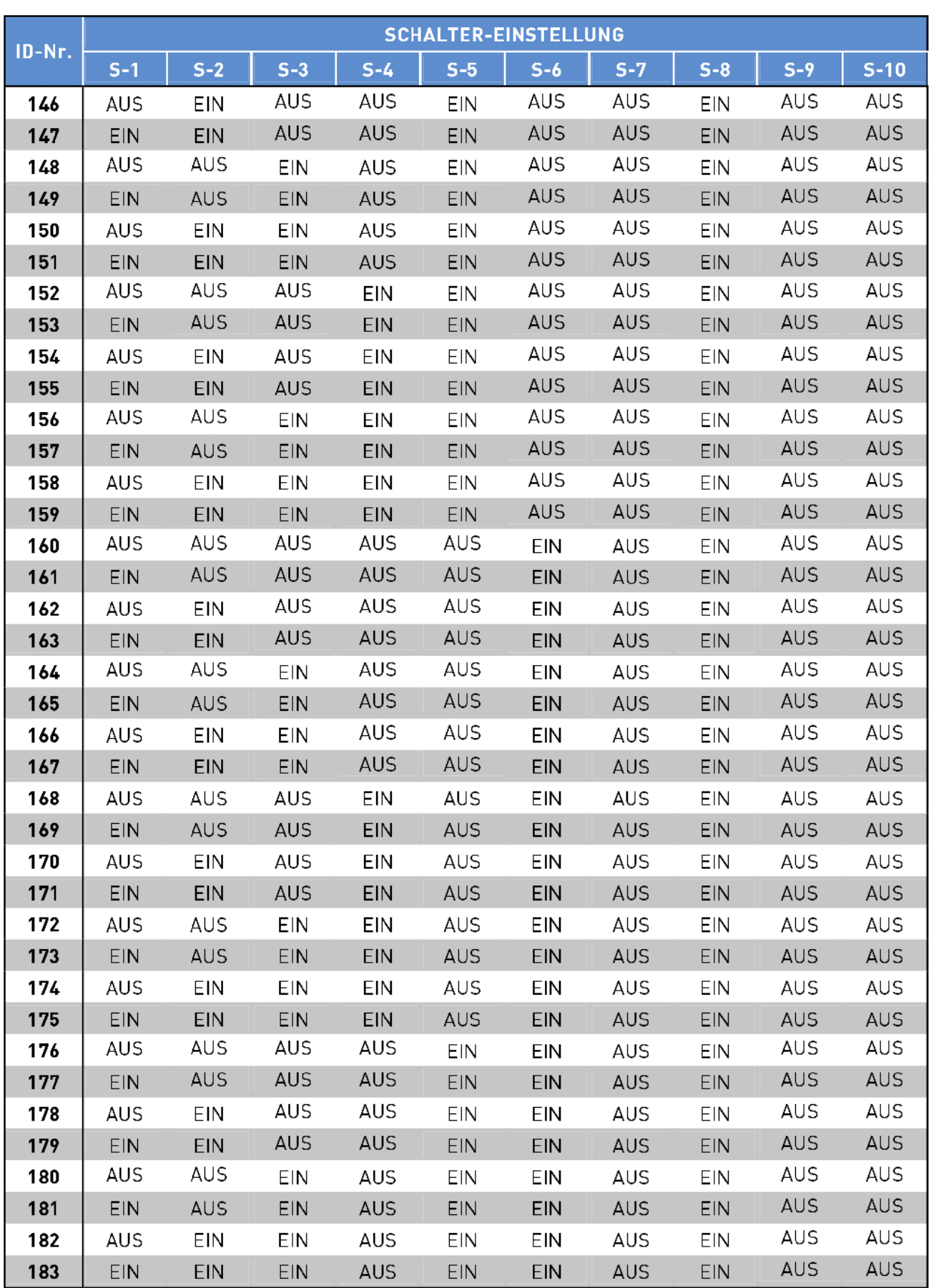

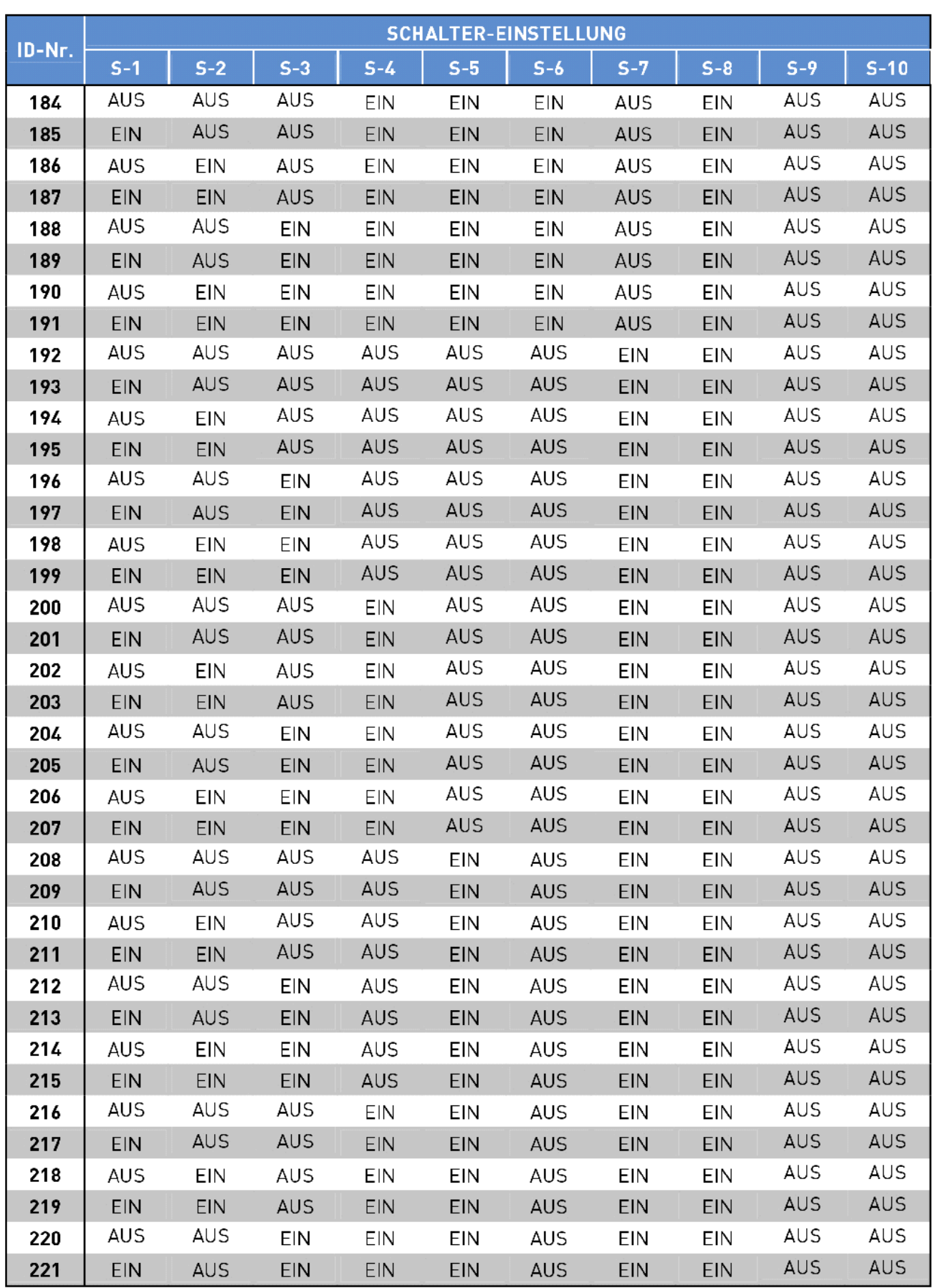

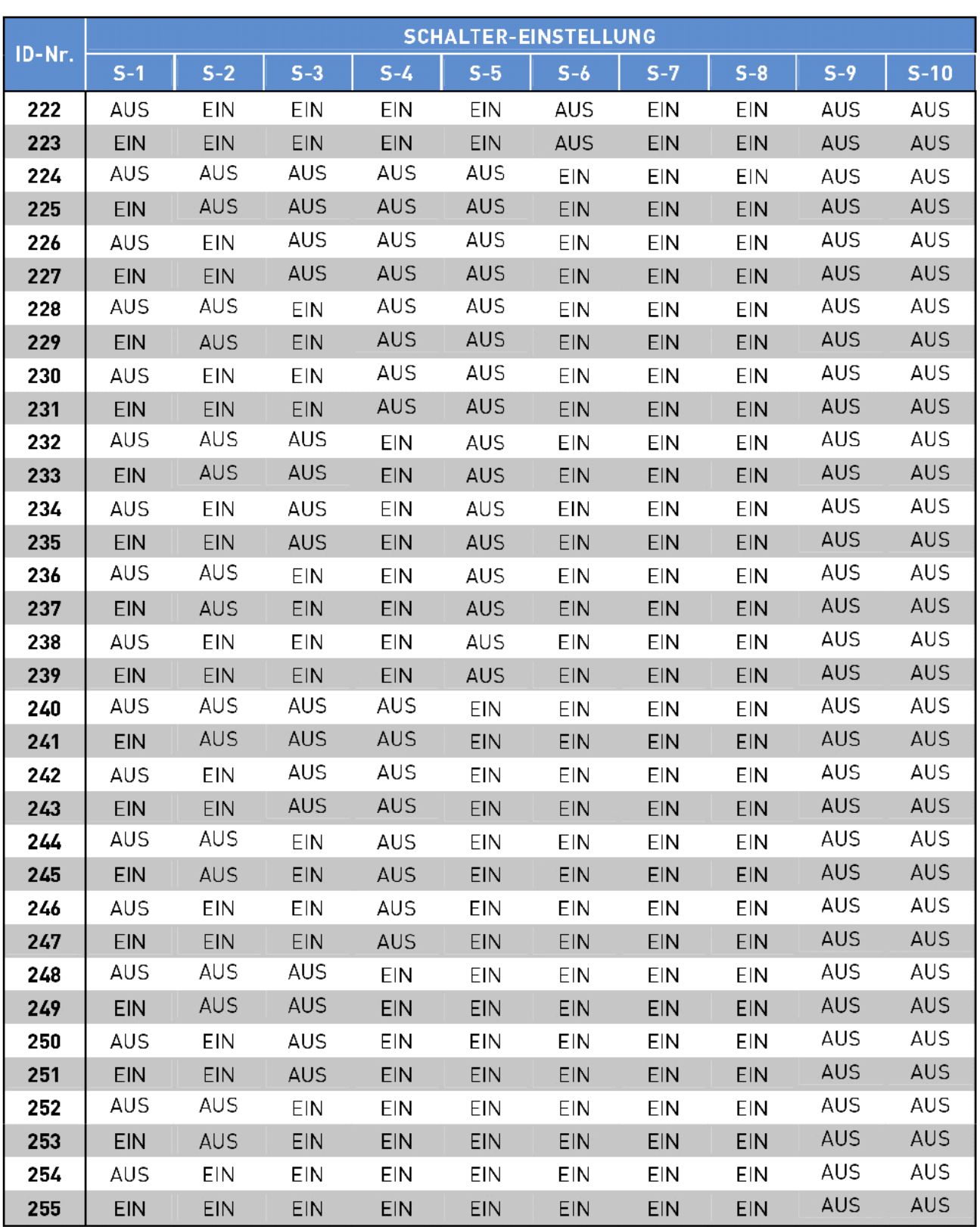

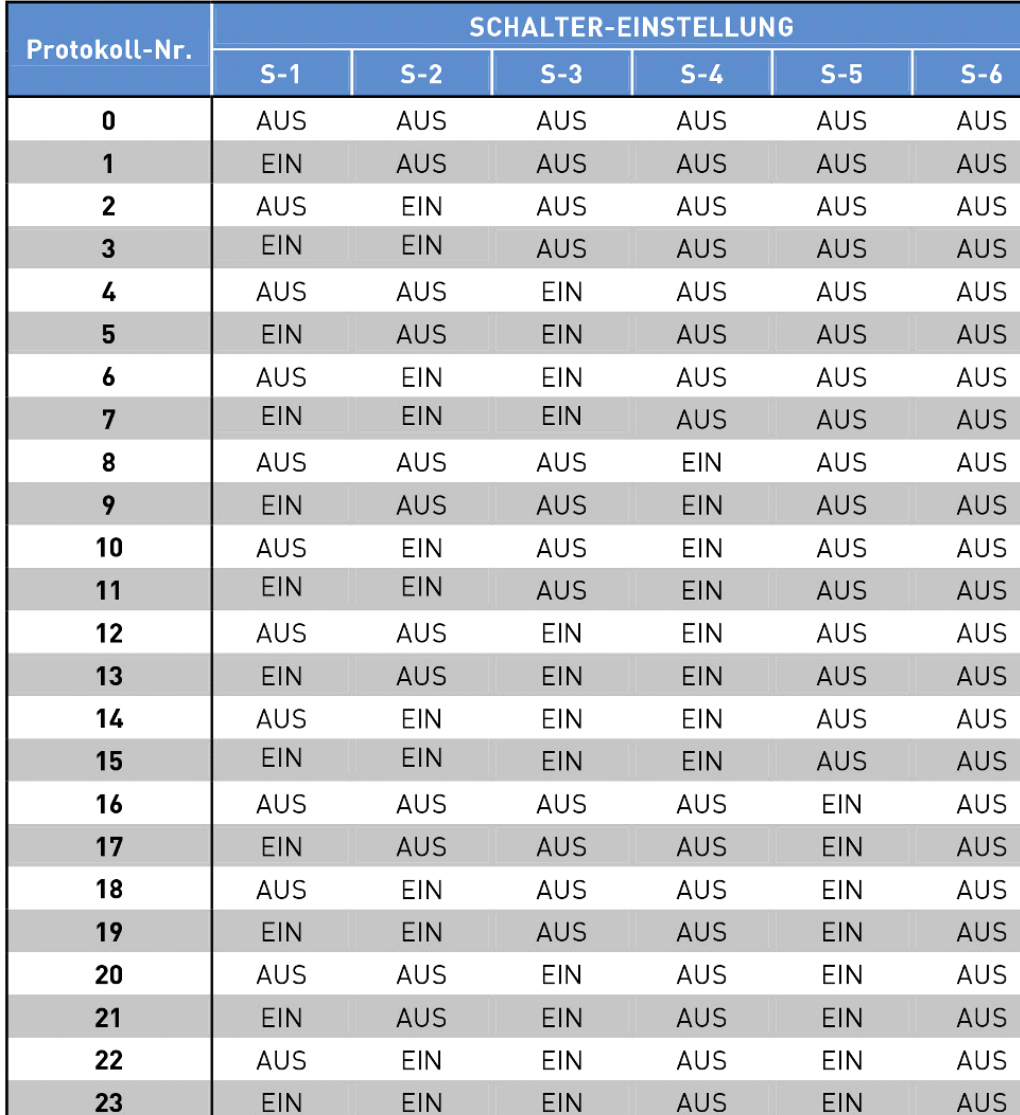

# Protokoll-Einstellung

# **7. Systemerweiterung**

# **7.1. Zwischenklemmbox-Verbindung**

Eine Zwischenklemmbox, die normalerweise in der Hausinstallation verwendet wird, bietet eine einfache Verkabelung und gut organisierte Verbindung von Alarmen, Kameras und anderen Geräten.

Zum Anschluss der Zwischenklemmbox mit anderen Geräten:

- Verwenden Sie ein RS-485-Kabel (CAT 5 wird empfohlen) zur RS-485-Kommunikationsverkabelung mit Bediengeräten wie DVRs und Joystick Controllern.

- Verwenden Sie ein 22-poliges Kabel, um die Zwischenklemmbox mit der Domekamera zu verbinden.

Nähere Informationen entnehmen Sie bitte dem Benutzerhandbuch der Zwischenklemmbox. Ein System, das mit einer Zwischenklemmbox verkabelt ist, wird in der folgenden Abbildung dargestellt.

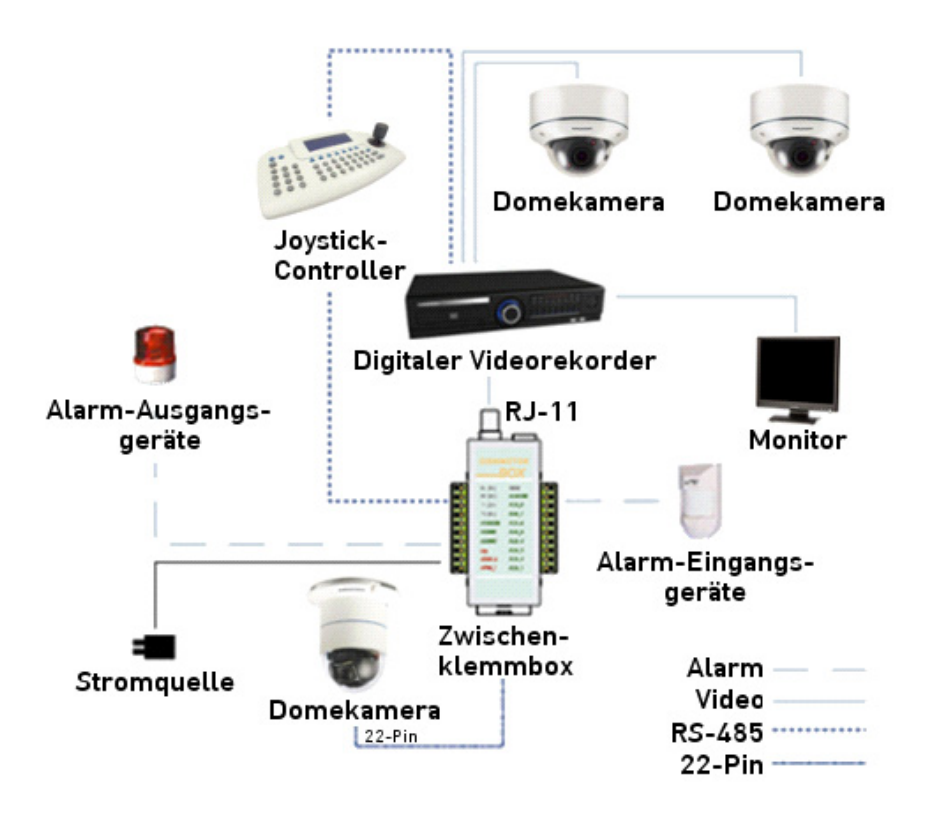

# **7.2. Datensignal-Verteiler**

Der RS-485-Datensignal-Verteiler wurde zur Übertragung von Steuerbefehlen an Motordome-Kameras konzipiert. Der Verteiler ist in der Lage mit Kameras, die bis zu 1,0 Kilometer entfernt sind, zu kommunizieren. Darüber hinaus kann der Datensignal-Verteiler entweder in einer "Stern"- oder "Reihen"-Konfiguration mit bis zu 160 Kameras (siehe Abbildungen unten) installiert werden. Seine vielseitige Installationsmöglichkeiten ermöglichen eine einfache Integration in erweiterte Überwachungssysteme. Nähere Informationen entnehmen Sie bitte dem Benutzerhandbuch des Datensignal-Verteilers.

"Stern"-Schaltung:

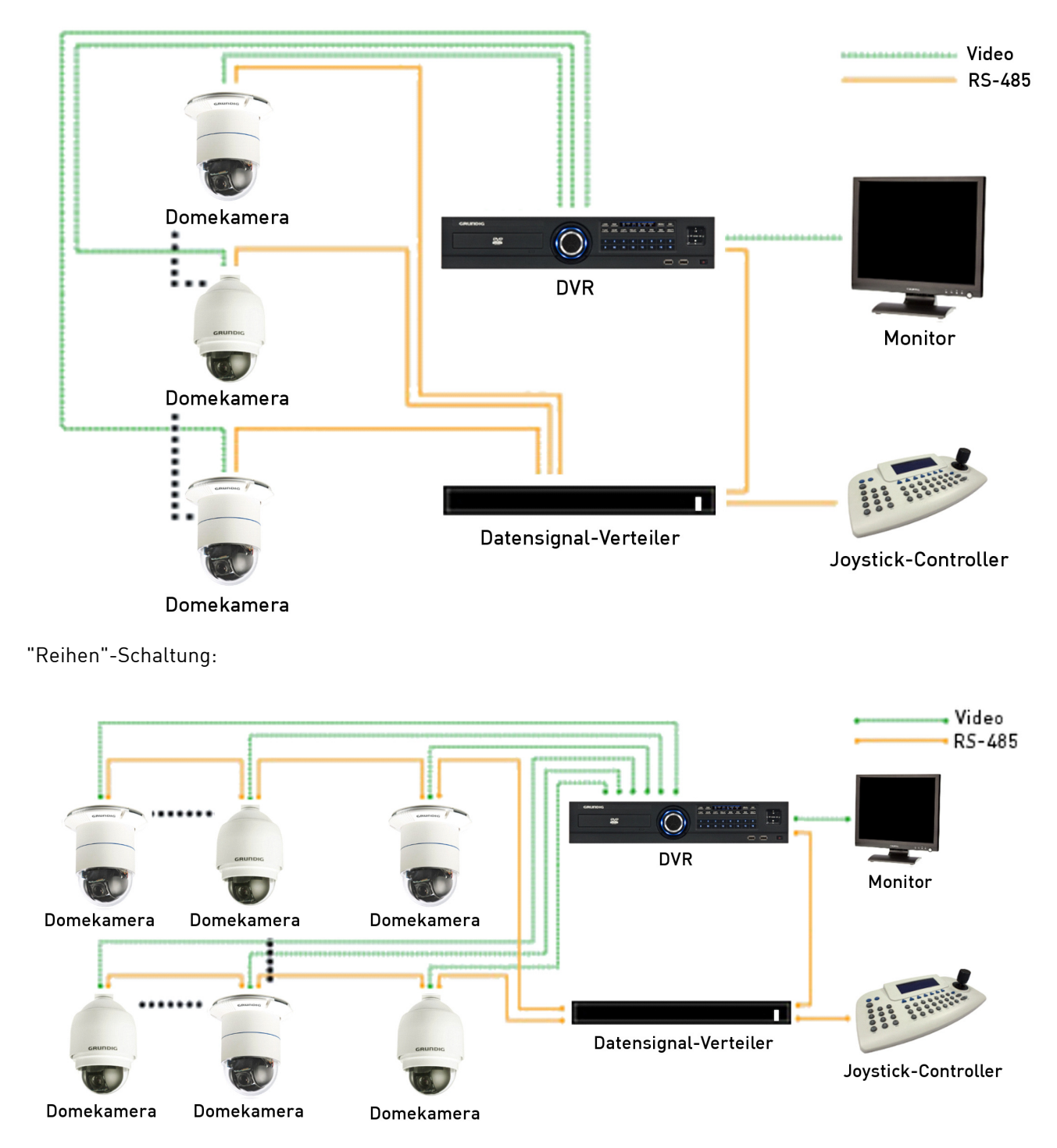

# **8. Integration eines Pelco-Keyboards**

Die Motordome-Kamera kann über eine Pelco-Tastatur mit integriertem D-Protokoll und P-Protokoll gesteuert werden. Bitte folgen Sie den Anweisungen, um die Motordome-Kamera über eine Tastatur mit D- und P-Protokoll zu betreiben.

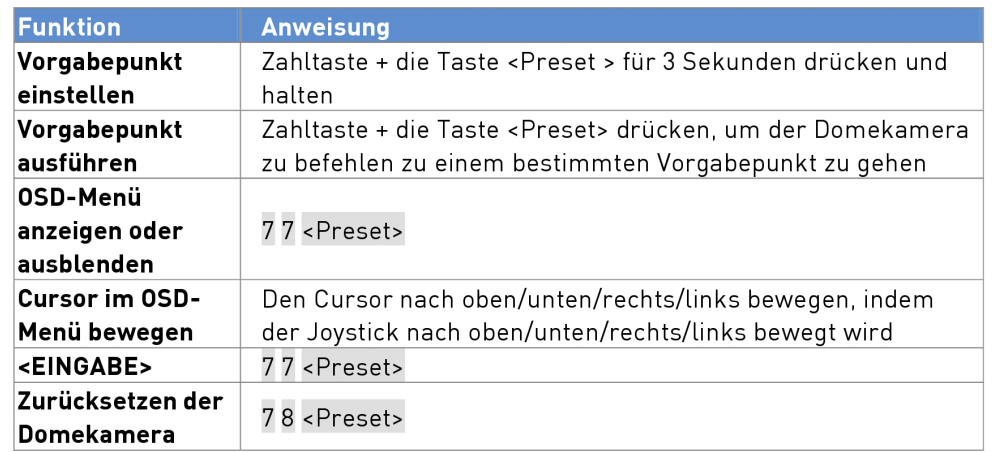

Kabelbeschreibung (P-Protokoll-Keyboard zu PTZ-Kamera):

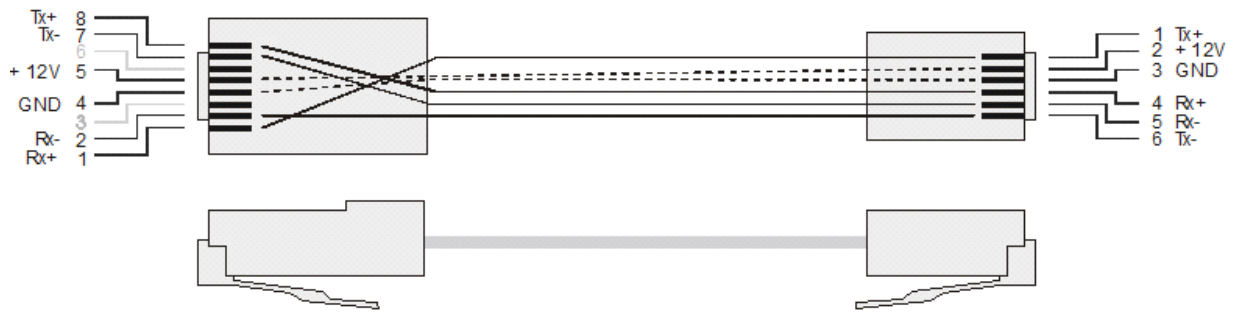

Für das P-Protokoll-Keyboard

Für die Motordome-Kamera

Kabelbeschreibung (D-Protokoll-Keyboard zu PTZ-Kamera):

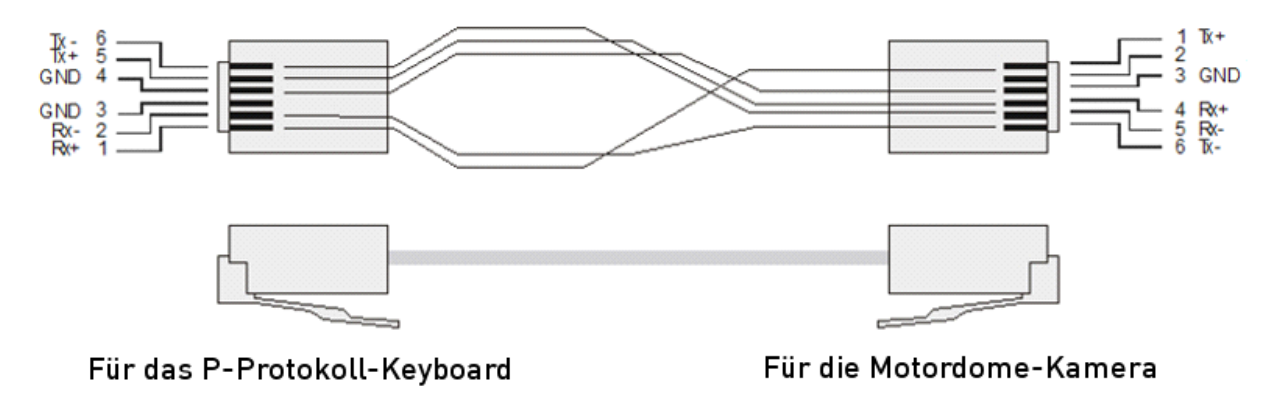

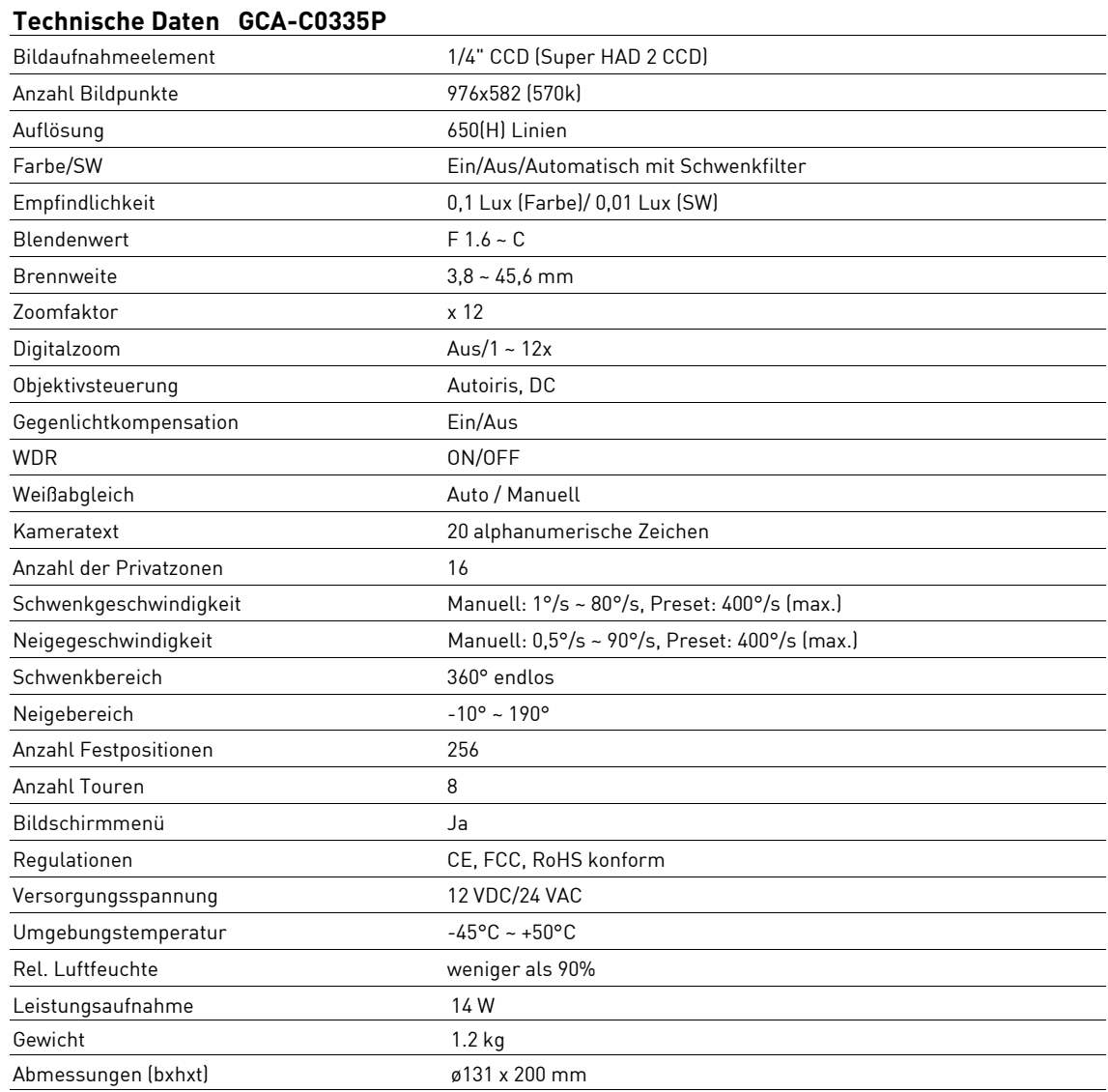

# **EG-Konformitätserklärung**

 $C \in$ 

GCA-C0335P Motordome-Farb-/SW-Kamera, 12-fach Zoom WDR

Es wird hiermit bestätigt, dass die Produkte in der serienmäßigen Ausführung folgenden einschlägigen Bestimmungen entsprechen:

EG-EMV Richtlinie 2004/108/EG Low Voltage Directive 2006/95/EC

Angewendete harmonisierte Normen und technische Spezifikationen:

EN 55022: 2006 EN 55024: (1998 + A1: 2001 + A2: 2003) EN 61000-3-2: 2006 EN 61000-3-3: 1995 + A1: 2001 + A2: 2005 EN 60950-1 2006

# **ASP AG**

Lüttringhauser Str. 9 42897 Remscheid Germany

Remscheid, 15.08.2011

L. Byschwide

Ludwig Bergschneider CEO